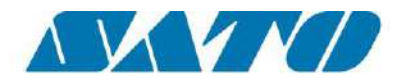

User Manual

## **User Manual**

### **SAP Device Driver for SATO Printers**

**- Version 1.0.14**

Read this User Manual before using this product. Keep this document available for future reference.

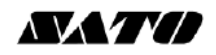

### **Software License Agreement**

PLEASE READ THE FOLLOWING TERMS AND CONDITIONS BEFORE USING THIS PRODUCT. BY INSTALLING THE PRODUCT YOU THEREBY INDICATE YOUR ACCEPTANCE OF THESE TERMS AND CONDITIONS. SHOULD YOU DISAGREE WITH ANY OF THE TERMS OR CONDITIONS LISTED BELOW, PROMPTLY REMOVE ALL FILES RELATED TO THIS PRODUCT FROM YOUR HOST PLATFORM AND RETURN THE PRODUCT TO SATO CORPORATION.

- 1. You explicitly agree to accept a non-exclusive license to use the Software identified on the distribution media solely for your own customary business or personal purposes. Your local and national laws govern this Agreement.
- 2. Henceforth, "Software" shall refer to the digitally encoded, machine-readable data and program. The term "Software Product" includes the Software identified on the distribution media, including any accompanying documentation. The term "Distribution Media" refers to any method by which the Software Product is delivered to the end user, including but not limited to Floppy Disks, CD-ROM, Magnetic Tape and On-Line distribution via the Internet. The Software Product is licensed (not sold) to you, and SATO® either owns or licenses from other vendors who own all copyright, trade secret, patent and other proprietary rights in the Software Product.
- 3. To protect the proprietary rights of SATO Corporation, you agree to maintain the Software Product and other proprietary information concerning the Software Product in strict confidence and to establish reasonable procedures regulating access to and use of the software.
- 4. You agree not to duplicate or copy the Software except that you may make one backup copy. You agree that any such copy shall contain the same proprietary notices as those appearing on the original.
- 5. You shall not sub-license, sell, lease, or otherwise transfer all or any portion of the Software Product separate from the printer(s), without the prior written consent of SATO Corporation
- 6. You may not modify or prepare derivative works of the Software Product. You may not transmit the Software Product over a network, by telephone, or electronically using any means; or reverse engineer, decompile or disassemble the Software.
- 7. You may transfer the Software Product with the printer(s), but only if the recipient agrees to accept the terms and conditions of this Agreement. Your license is automatically terminated if you transfer the Software Product and printer(s).
- 8. This License remains in force until terminated, and may be terminated by agreement between you and SATO Corporation, or by SATO Corporation, if you fail to comply with the terms of this License if such failure is not corrected within thirty (30) days after notice. When this License is terminated, you shall either return to the place you obtained them from, or destroy, the printer and all copies of the Software and documentation.
- 9. SATO Corporation warrants that for ninety (90) days after delivery, the Software will perform in accordance with specifications published by SATO Corporation, and that the distribution media will be free from defects in material and workmanship. SATO Corporation does not warrant that the Software is free from all bugs, errors and omissions.
- 10. Your exclusive remedy and the sole liability of SATO Corporation in connection with the Software is replacement of defective distribution media upon their return to SATO Corporation. SATO Corporation will not be liable for any loss or damage caused by delays in furnishing a Software Product or any other performance under this Agreement.

SATO Corporation does not warrant that the functions contained in the Software will meet your requirements or that the operation of the Software will be uninterrupted or error free.

11. Use, duplication or disclosure by the Government is subject to restrictions as set forth in the relevant guidelines of your country, such as the Rights in Technical Data and Computer Software clause at FAR 242.227- 7013, subdivision (b) (3) (ii) or subparagraph (c) (1) (ii), as appropriate. Further use, duplication or disclosure is subject to restrictions applicable to restricted rights software as set forth in FAR 52.227-19 (c) (2) or equivalent rules.

THE PARTIES AGREE THAT ALL OTHER WARRANTIES, EXPRESS OR IMPLIED, INCLUDING WARRANTIES OF FITNESS FOR A PARTICULAR PURPOSE AND MERCHANTABILITY ARE EXCLUDED.

SATO Corporation reserves the right to make changes and/or improvements in the Software without notice at any time.

IN NO EVENT WILL SATO CORPORATION BE LIABLE FOR LOST PROFITS, LOST DATA, BUSINESS INTERRUPTIONS OR ANY OTHER DIRECT, INDIRECT, INCIDENTAL OR CONSEQUENTIAL DAMAGES ARISING OUT OF THE USE OF OR INABILITY TO USE THIS PRODUCT, EVEN IF SATO CORPORATION HAS BEEN ADVISED OF THE POSSIBILITY OF SUCH DAMAGES, OR ANY DAMAGES CAUSED BY ABUSE OR MANIPULATION OF THE SOFTWARE. SOME STATES DO NOT ALLOW THE EXCLUSION OR LIMITATION OF LIABILITY FOR CONSEQUENTIAL OR INCIDENTAL DAMAGES, SO THE ABOVE LIMITATION MAY NOT APPLY TO YOU.

YOU ACKNOWLEDGE THAT YOU HAVE READ THIS AGREEMENT, UNDERSTAND IT, AND AGREE TO BE BOUND BY ITS TERMS AND CONDITIONS. NEITHER PARTY SHALL BE BOUND BY ANY STATEMENT OR REPRESENTATION NOT CONTAINED IN THIS AGREEMENT. NO CHANGE IN THIS AGREEMENT IS EFFECTIVE UNLESS WRITTEN AND SIGNED BY PROPERLY AUTHORIZED REPRESENTATIVES OF EACH PARTY. BY INSTALLING THIS SOFTWARE PRODUCT, YOU AGREE TO ACCEPT THE TERMS AND-CONDITIONS OF THIS **AGREEMENT** 

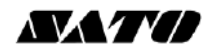

### **Copyrights**

The contents of this document are proprietary information of SATO Corporation and/or its subsidiaries in Japan, the U.S and other countries. No part of this document may be reproduced, copied, translated or incorporated in any other material in any form or by any means, whether manual, graphic, electronic, mechanical or otherwise, without the prior written consent of SATO Corporation.

SATO Corporation and/or its subsidiaries in Japan, the U.S and other countries make no representations or warranties of any kind regarding this material, including, but not limited to, implied warranties of merchantability and fitness for a particular purpose. SATO Corporation shall not be held responsible for errors contained herein or any omissions from this material or for any damages, whether direct, indirect, incidental or consequential, in connection with the furnishing, distribution, performance or use of this material. SATO Corporation reserves the right to make changes and/or improvements in this product and document without notice at any time.

### **Trademarks**

SATO is a registered trademark of SATO Corporation and/or its subsidiaries in Japan, the U.S and other countries.

SAP® is the registered trademark of SAP AG in Germany and in several other countries. Microsoft and Windows are registered trademarks of Microsoft Corporation. Other brands and their products are trademarks or registered trademark of their respective holders and should be noted as such.

#### **Software updating disclaimer**

**While all efforts have been taken to ensure accuracy and currency of the information contained herein, there are instances where the contents of this document may be outdated. In that case, proceed to SATO worldwide websites [\(www.satoworldwide.com\)](http://www.satoworldwide.com/) to check whether an updated document has been made available for your reference.**

**Alternatively, you can consult your nearest authorized SATO technical representative, as listed on the back cover, to obtain the relevant information about SAP Device Printer Driver Software.**

Version 1.0.14 © 2015 SATO Corporation. All rights reserved.

# <span id="page-3-0"></span>*Table of Contents*

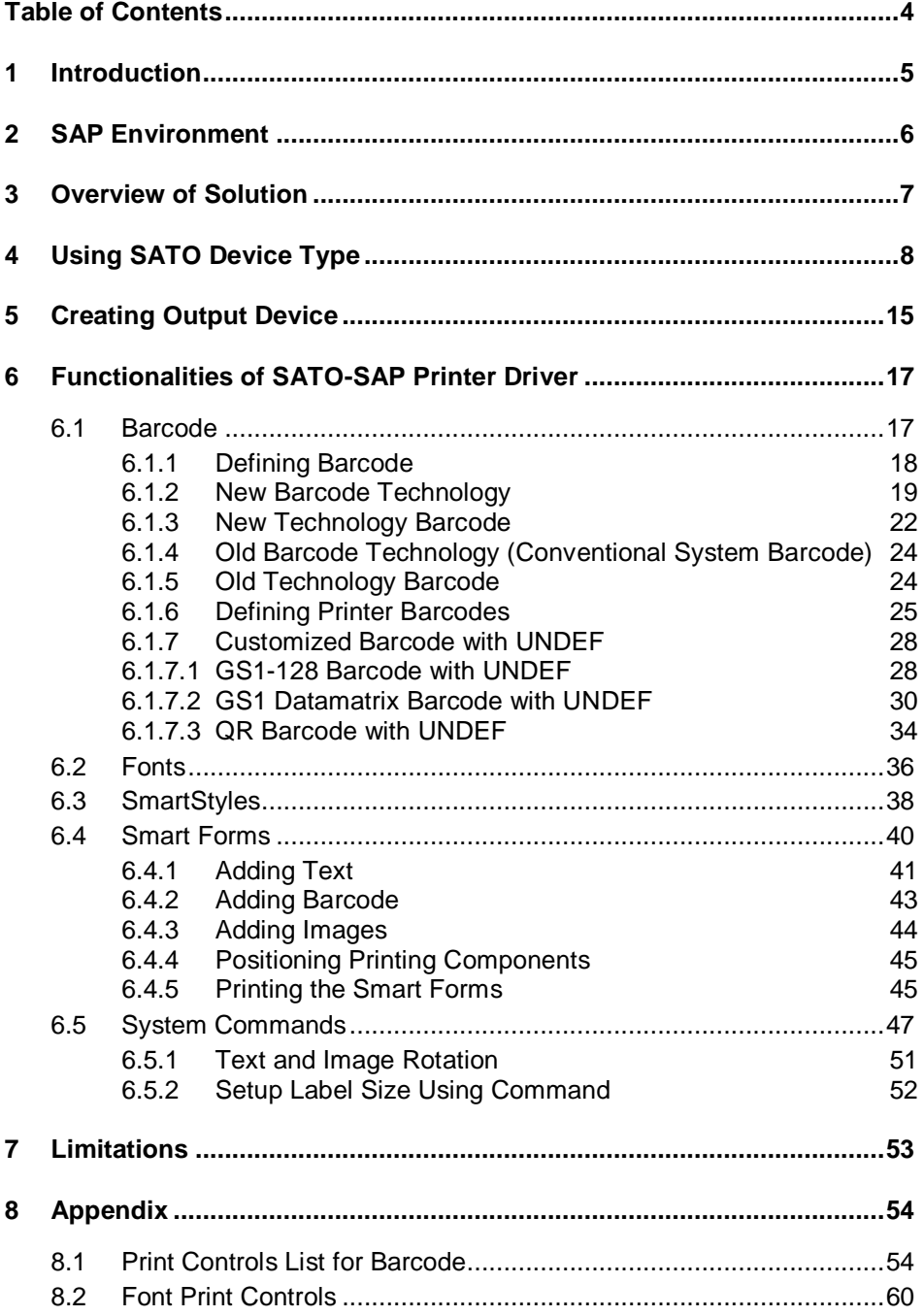

### <span id="page-4-0"></span>*1 Introduction*

# 1

"SAP Device Driver for SATO printers" is a SAP Smart Forms printing solution to SATO printer. It allows users to use a driver for a Page Description Language (PDL) that is implemented in ABAP and resided in the SAP environment to print SATO printer without 3<sup>rd</sup> party solutions. With this device driver, SATO BARCODE PRINTER LANGUAGE (SBPL) is sent to the SATO printer directly from SAP –- providing greater performance and efficiency.

This document explains the necessary environment and configuration to use such a solution.

# <span id="page-5-0"></span>*2 SAP Environment*

# 2

The following SAP environment supports the ABAP based PDL drivers:

- SAP\_BASIS Release 6.20: Support Package SAPKB62064 + attached correction instructions or Support Package SAPKB62065 + attached correction instructions or Support Package SAPKB62066 Kernel 6.40 patch level 222
- SAP\_BASIS Release 6.40: Support Package SAPKB64022 + attached correction instruction or Support Package SAPKB64023 Kernel 6.40 patch level 222
- SAP\_BASIS Release 7.00: Support Package SAPKB70014 + attached correction instruction or Support Package SAPKB70016 Kernel 7.00 patch level 148
- SAP BASIS Release 7.01: supported from the beginning
- SAP\_BASIS Release 7.10: not supported in 7.10

Please refer to the **SAP Notes: 1097563** for the updated information about the overview of SAP PDL driver.

### **NXVIVII**

## <span id="page-6-0"></span>*3 Overview of Solution*

# 3

This solution is primarily for Smart Forms printing. It requires 2 components from the printer providers, such as SATO.

- ABAP Based PDL device driver
- Device Type files

After uploading the components into the SAP system, users will

- Use Smart Styles to define the available printing items in the device type,
- Use Smart Forms to design the label
- Define Output Device that points to the given Device Type
- Print the Smart Forms through the output device.

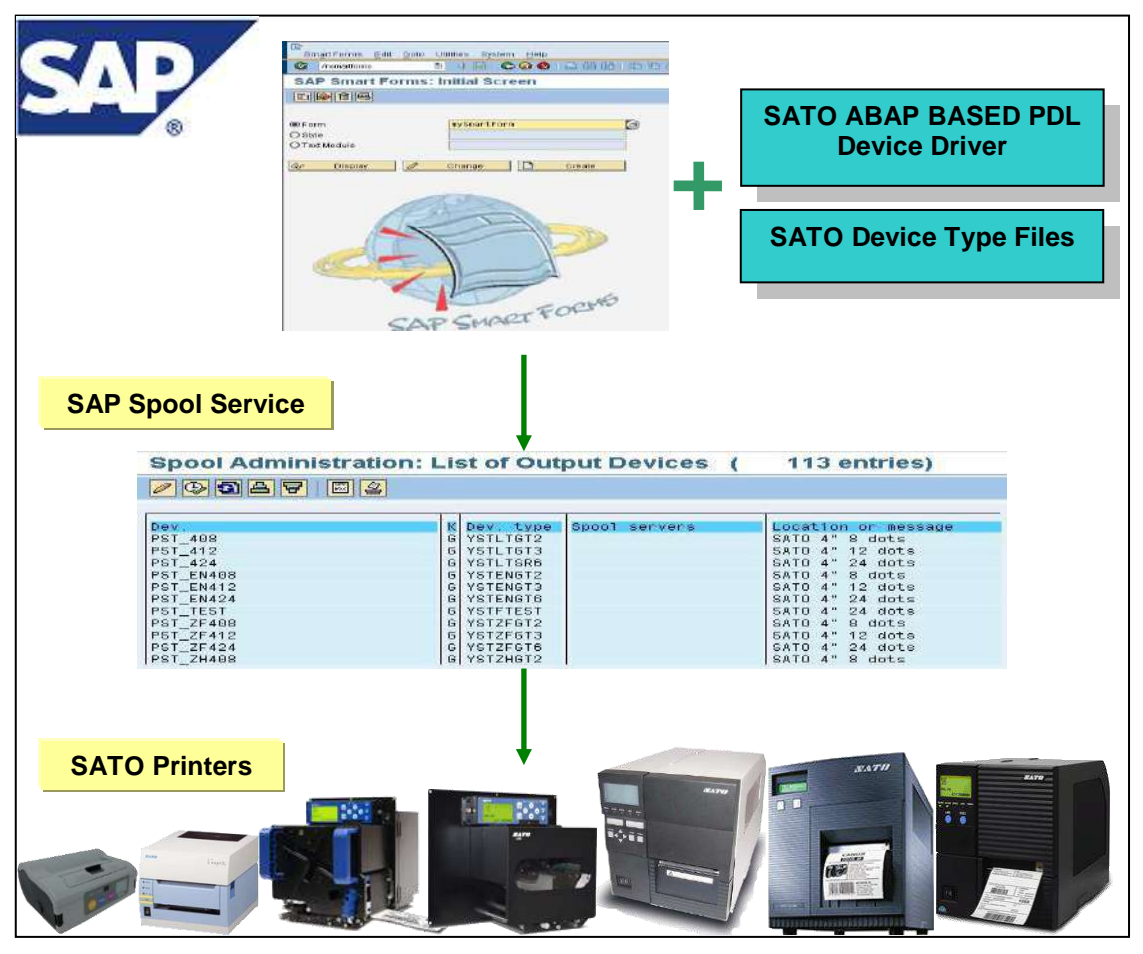

**Figure 1 Overview of solution**

Please refer to the **SAP Notes: 1135106** for the updated information about the SATO PDL Driver.

<span id="page-7-0"></span>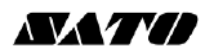

# *4 Using SATO Device Type*

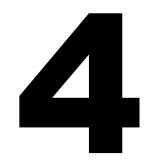

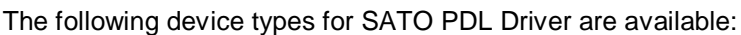

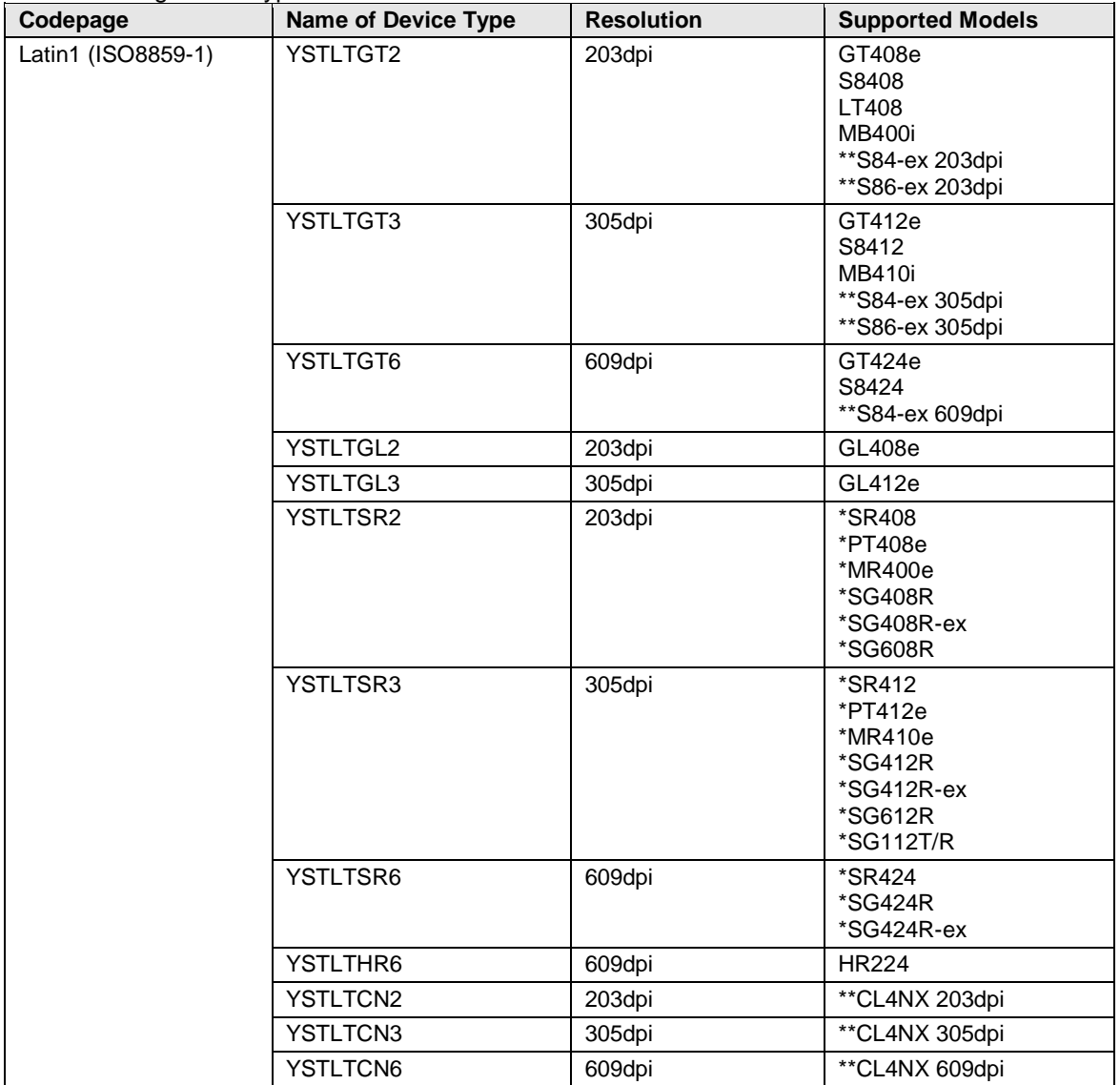

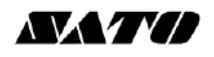

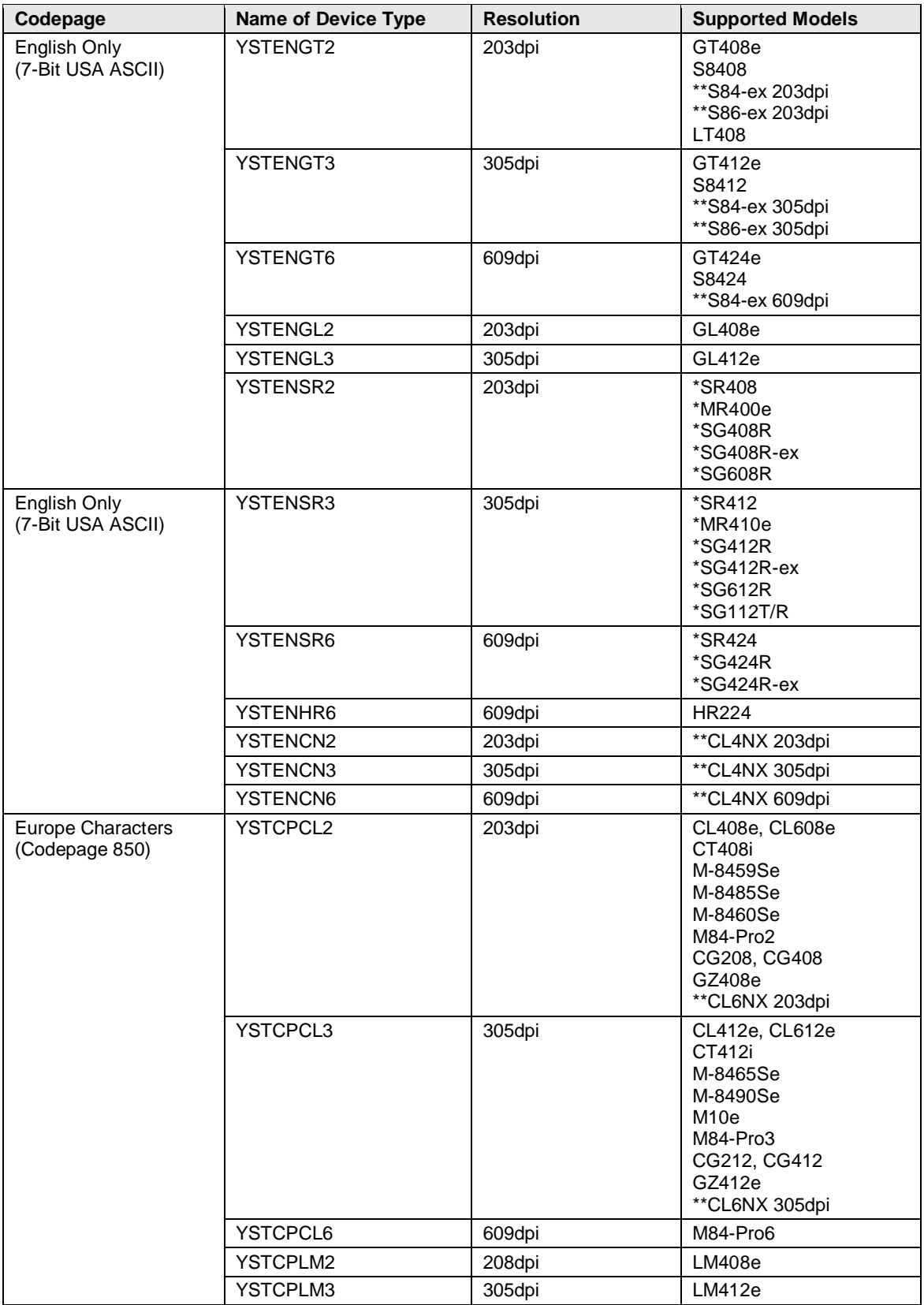

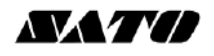

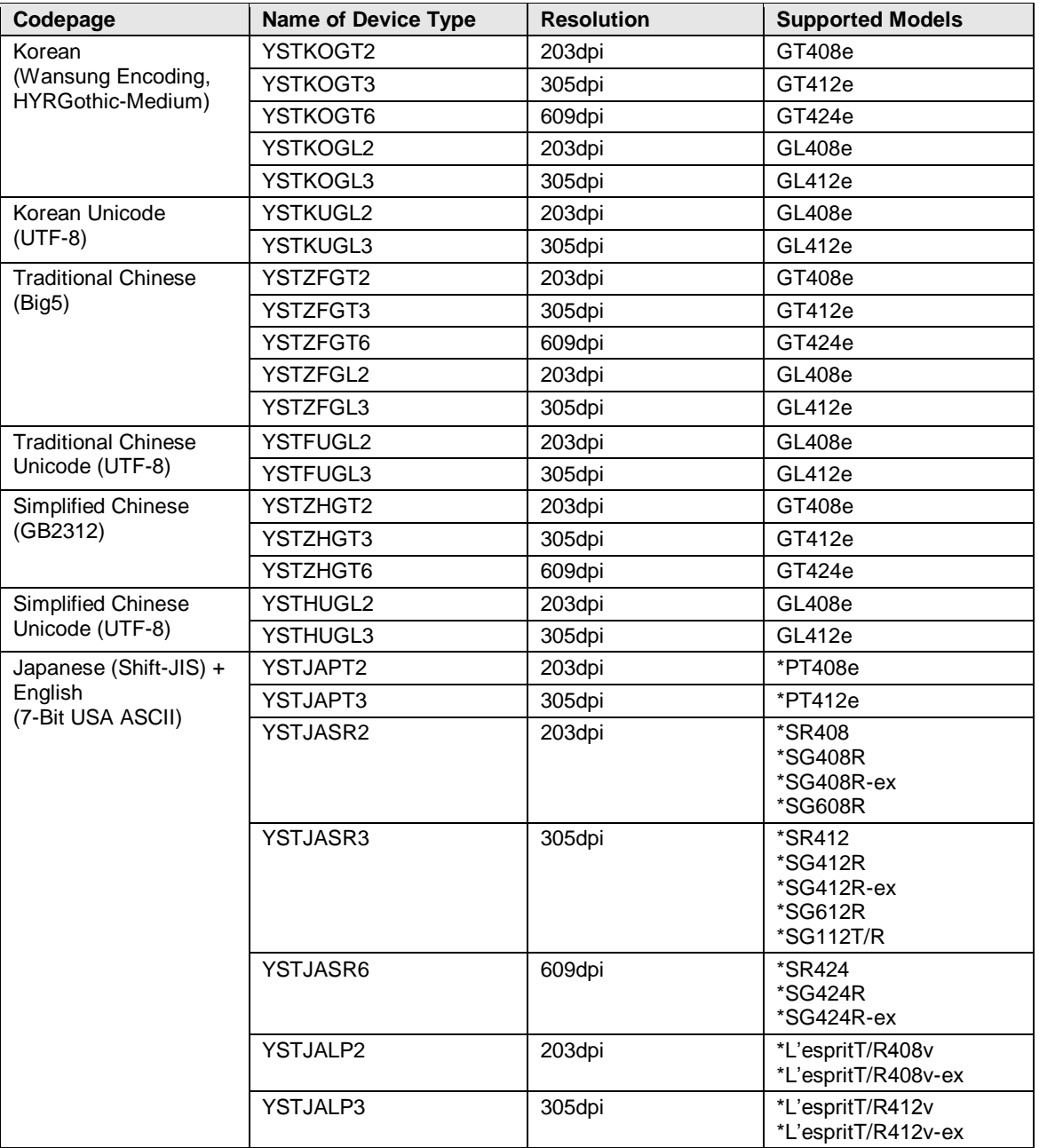

#### **Table 1 Device Types**

Note: \* denotes Japanese models

Note: \*\* denotes printer models which should have the LABEL\_SIZE value described in a SmartForm when printing. For finding out more regarding filling out label's width and height please refer to the point *6.5.2* and the *Figure 56* of this documment*.* The label width value using YSTCPCL2 device type should be 1216 and the value needs to be 1824 when using YSTCPCL3 device type when printing using 6 inch label.

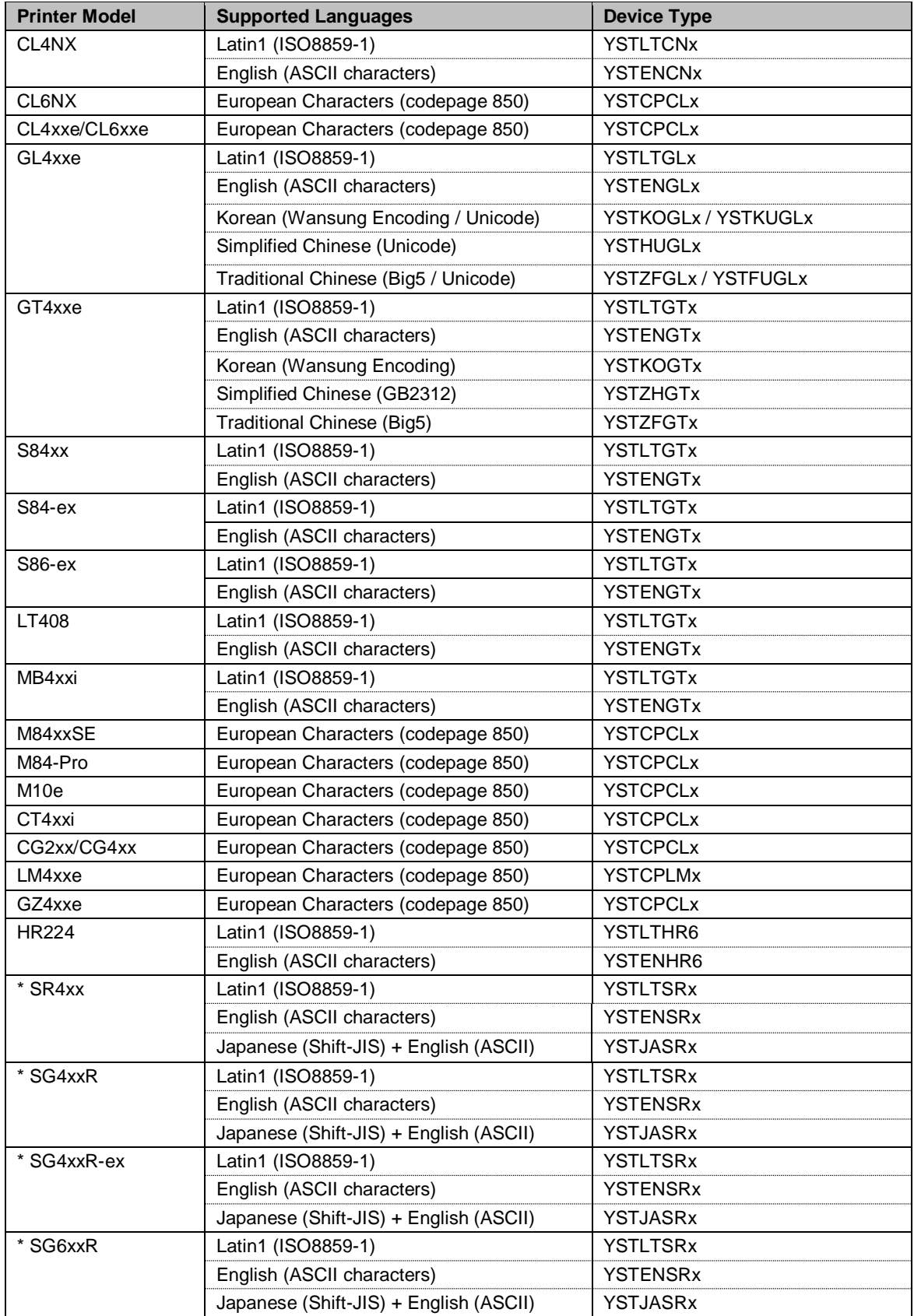

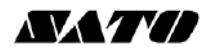

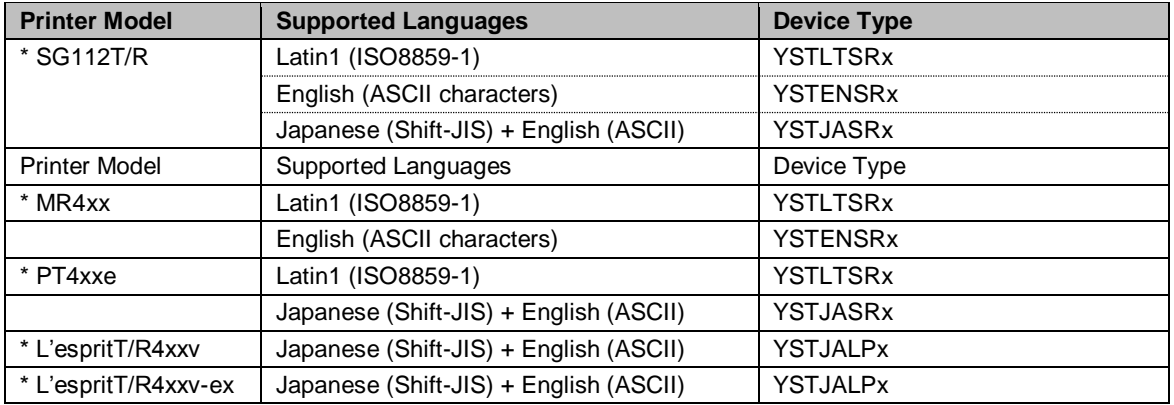

#### **Table 2 Supported Languages of Device Types**

Note: \* denotes Japanese models (YSTJAxxx version also support English ASCII font)

The following printer models support RFID Gen2 Barcode printing with SATO PDL Driver:

- CL4xxe
- CL6xxe
- GL4xxe
- GT4xxe / SR4xx
- M84xxSE
- S-84xx

\* Ultra-High-Frequency (UHF) is used for the RFID encoding for the above printer models.

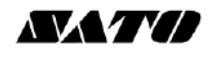

To print Asian languages from GT/SR or GL printer, language memory cartridge is needed:

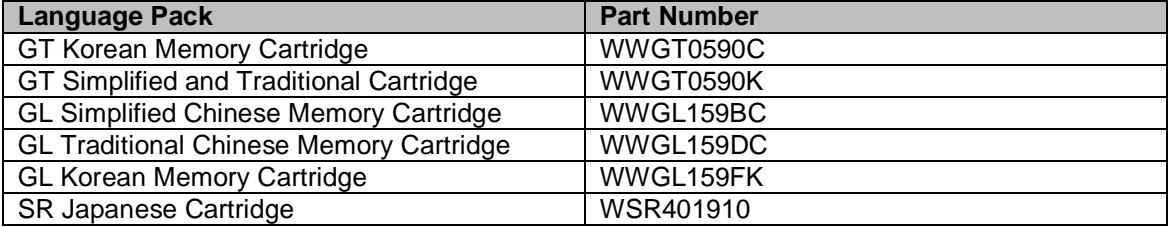

#### **Table 3 Memory Cartridge and Part No.**

**Note**: Before uploading the device type files, the SATO Device Driver (PDL Driver) object has to be imported to the SAP System. The object file is to be imported using **STMS** (Transport Management System) Transaction.

The instruction of importing the PDL Device Driver can be found in the SAP Wizard Note: **[Note](https://service.sap.com/sap/support/notes/1103422)  1103422 - [SAP Printer Vendor program: Installing device types, etc.](https://service.sap.com/sap/support/notes/1103422)**

The SATO Device Type has to be uploaded into the SAP system by using the program '*RSTXSCRP'* in the transaction code '*se38*'.

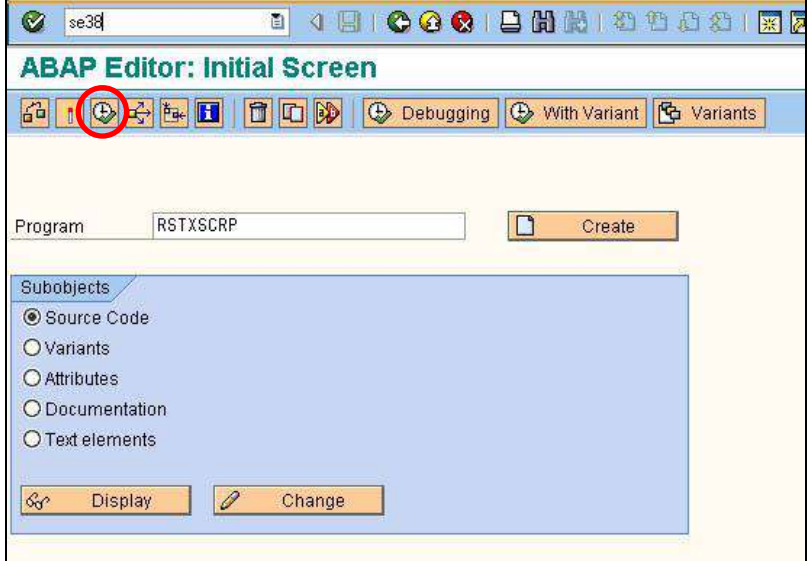

**Figure 2 Uploading SATO Device Type**

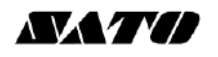

Click 'F8' to execute the command. The following screen will be displayed:

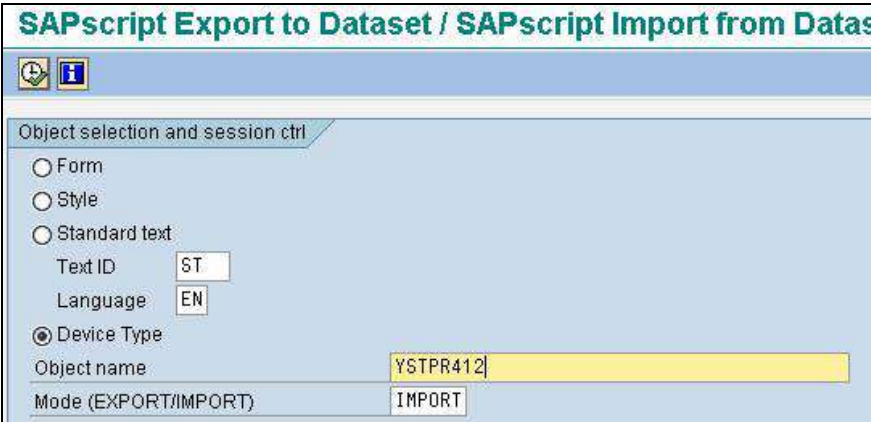

#### **Figure 3 Importing Device Type file**

Click on the radio button on 'Device Type'. Change the Mode (EXPORT/IMPORT) to 'IMPORT'. Then key in a name to represent the Device Type.

Note: The name must start with 'YST'. It should contain 8 characters. The object name must match with the file name of the device type (without the extension).

Click the Execute button (F8) to continue.

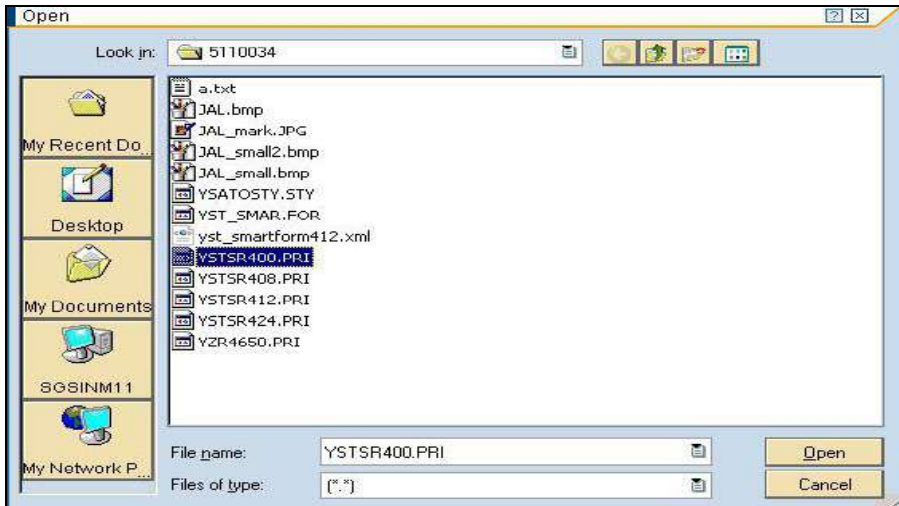

**Figure 4 Selecting device type file**

## <span id="page-14-0"></span>*5 Creating Output Device*

Enter '/nspad' transaction code to go to the Spool Administration application.

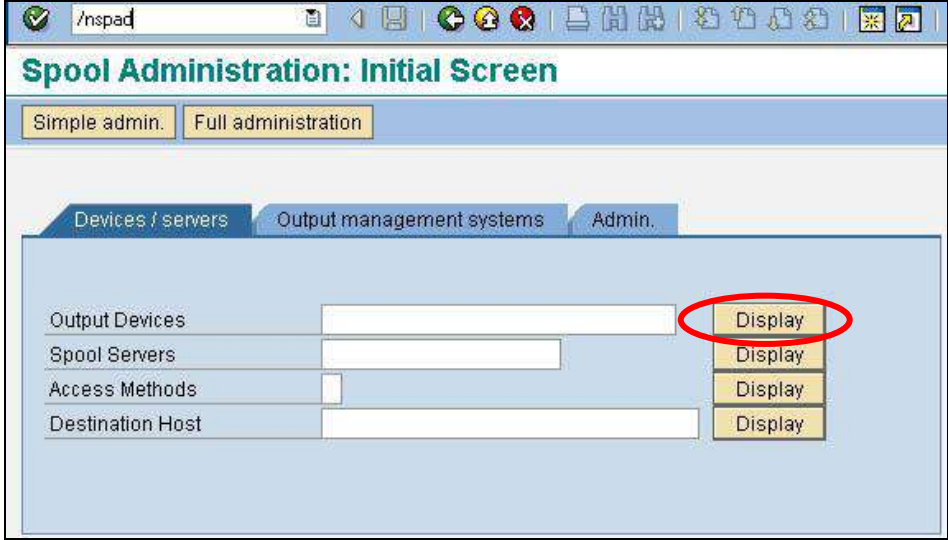

**Figure 5 Creating Output Device**

Under the Devices/Servers tab, click on "Display" button for 'Output Devices'.

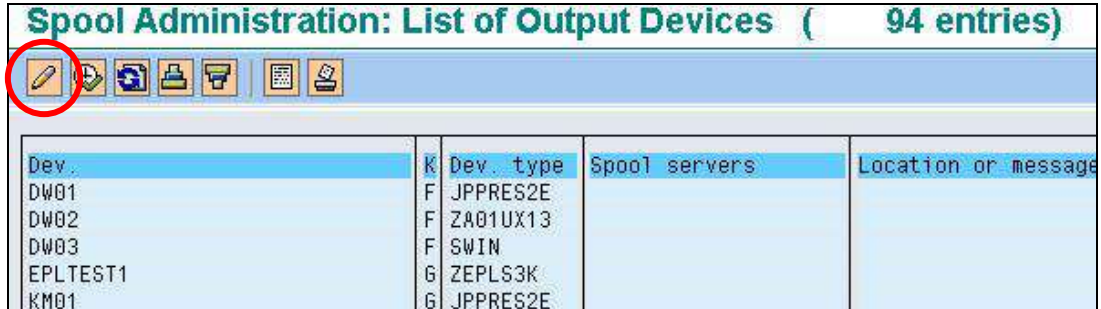

**Figure 6 Click on the 'Edit' button to change the Edit mode**

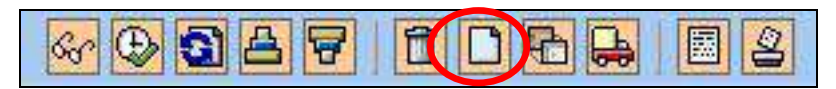

#### **Figure 7 Edit Mode buttons**

Click on the 'Create' button to create a new Output Device.

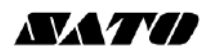

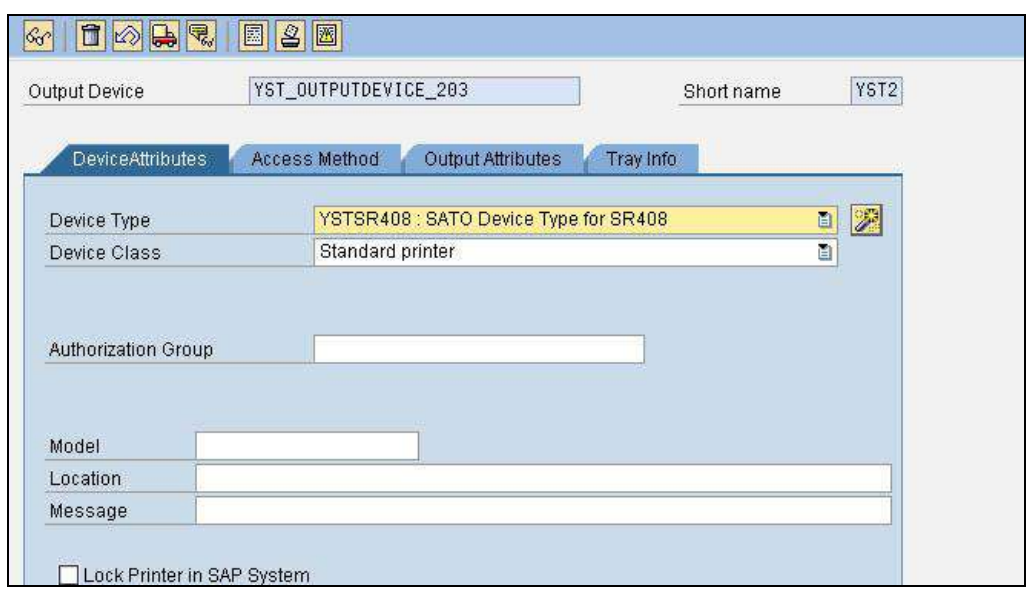

**Figure 8 Defining Output Device**

Enter a meaningful name in the textbox for Output Device. In the drop-down list of Device Type, select the Device Type you have previously uploaded into the SAP system.

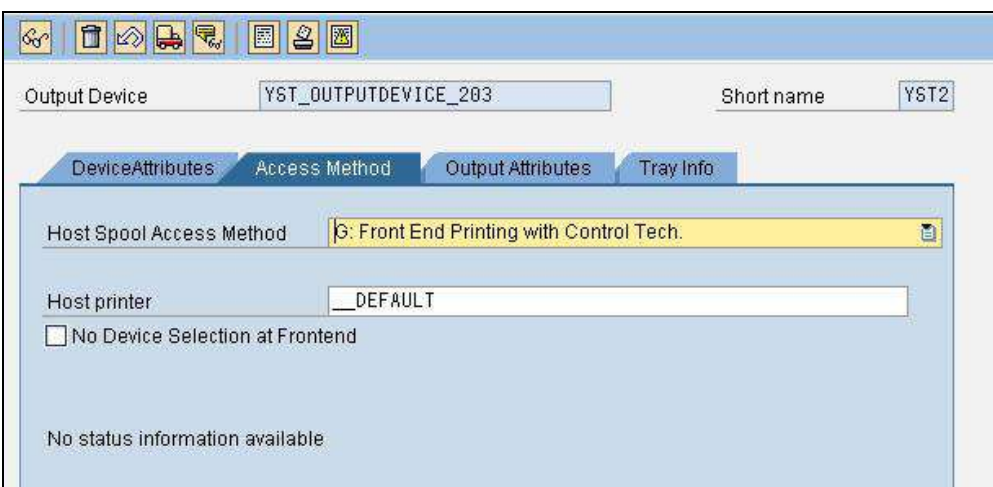

#### **Figure 9 Defining Printing Method**

Under the 'Access Method', define your Host Spool Access Method. In the above example, method "G: Front End Printing with Control Tech' will prompt user to select a list of installed printer driver under the 'Printer and Faxes' in your Windows platform.

**Note**: Method G is used here just for the simplicity during testing.

Save the setting once the necessary information has been entered.

## <span id="page-16-0"></span>*6 Functionalities of SATO-SAP Printer Driver*

'SAP ABAP-Based Printer Driver for SATO printers' provides the following printing features:

#### <span id="page-16-1"></span>**6.1 Barcode**

Both SAP traditional and new barcode symbology are supported. (Please refer to SAP notes: 430887 and 645158 for more information about the barcode symbology).

For New Barcode Technology (NBT), user only needs to define the barcode in SE73 transaction as System Barcode. The NBT supports the following barcodes:

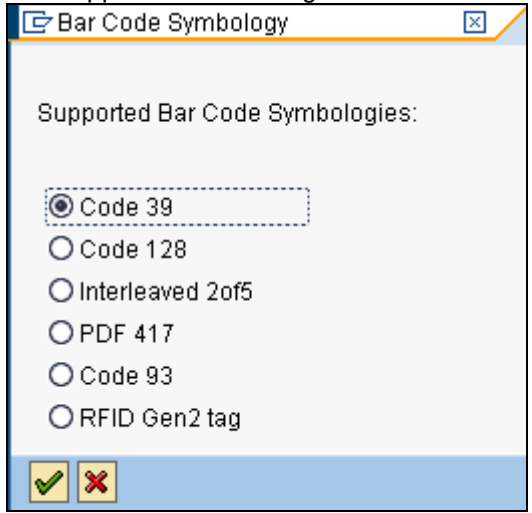

**Figure 10 Barcodes in New Barcode Technology**

For Traditional (old) Barcode, user needs to create the required barcode definition as System Barcode in SE73. Then link the barcode definition to the print control as Printer Barcode. The following shows the provided Print Control in SATO Device Types:

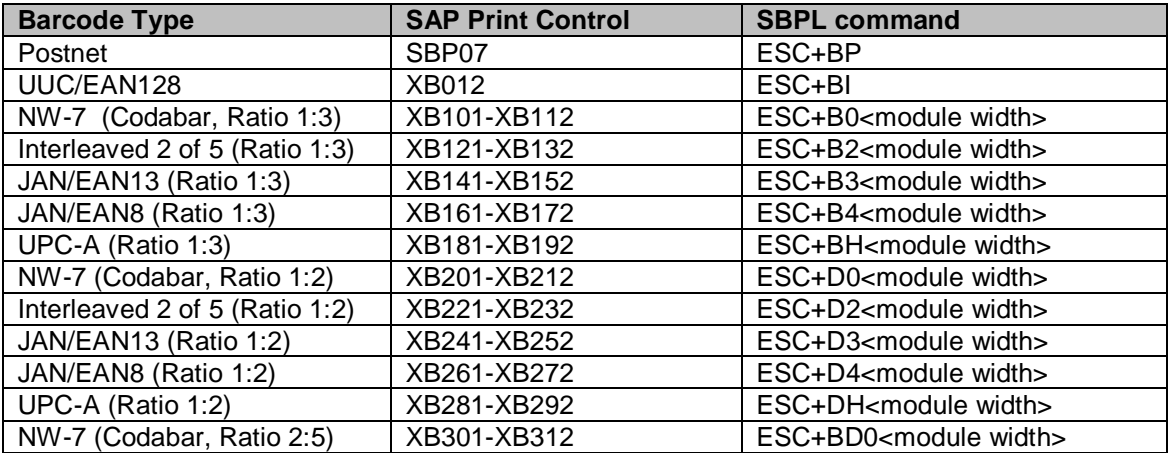

**F** 

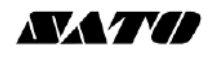

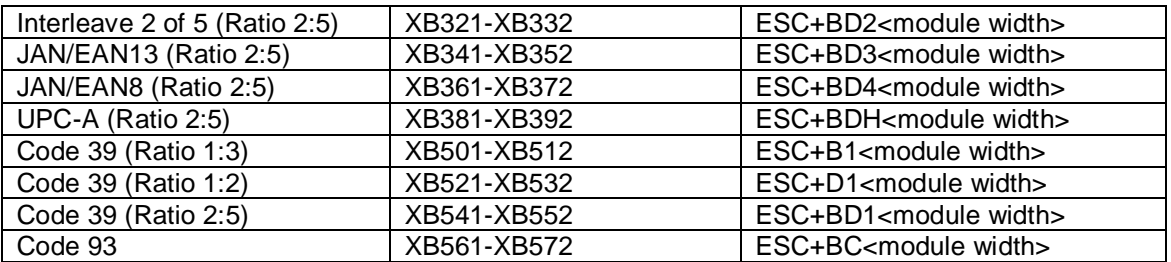

<span id="page-17-1"></span>**Table 4 Barcode Print Controls**

 Note: **The SATO PDL Driver supports Barcode Code 128 Type-A, Type-B, Type-C and Auto-Switch**. Please refer t o [SAP Note: 645158](https://websmp130.sap-ag.de/sap(bD1lbiZjPTAwMQ==)/bc/bsp/spn/sapnotes/index2.htm?numm=645158&nlang=EN&smpsrv=https%3a%2f%2fwebsmp102%2esap-ag%2ede) for the approach to use this barcode.

#### <span id="page-17-0"></span>**6.1.1 Defining Barcode**

Before a Barcode can be used in the Smart Forms, the definition of the Barcode must be made.

#### **SE73 – SAPScript Font Maintenance**

Enter Transaction code *SE73* to enter to the following screen.

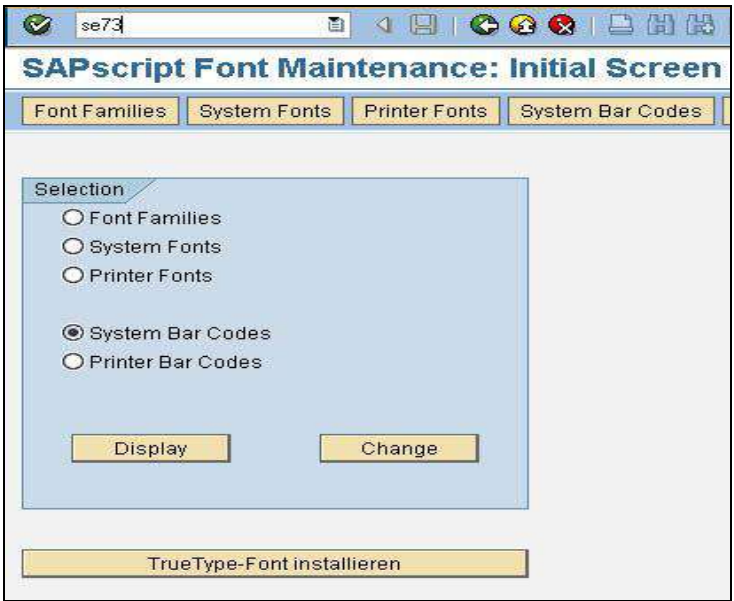

**Figure 11 Transaction Code 73 – SAPScript Font Maintenance** 

Choose the 'System Bar Codes' and then click the 'Change' button to go the following screen.

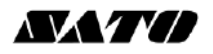

| E<br>System Bar Codes Edit Ooto<br>Environment System Help                                |                                          |          |    |                  |           |                    |     |                                |            |
|-------------------------------------------------------------------------------------------|------------------------------------------|----------|----|------------------|-----------|--------------------|-----|--------------------------------|------------|
| Ø                                                                                         | <b>JE COO LHH OOOOO ED 08</b><br>面       |          |    |                  |           |                    |     |                                |            |
| <b>SAPscript Font Maintenance: Change System Bar Codes</b>                                |                                          |          |    |                  |           |                    |     |                                |            |
| $20000$                                                                                   |                                          |          |    |                  |           |                    |     |                                |            |
| Max. #idth<br>Unit<br>Height<br>UnitBCode Type<br>Bar Code Description<br>Min.<br>Rotatn. |                                          |          |    |                  |           |                    |     |                                |            |
|                                                                                           | C128B_01 Code 128B, r=090, n.txt, h= 5mm | 01       | 15 | 4.60             | CM        | 6.50               | CM  | $C128$ <sub>B</sub>            | 898        |
|                                                                                           | CD39C 00 Code39 W.chk,<br>n.txt, h= 5mm  | 01       | 15 | 4.60             | CM        | 6.50               | CM  | C39                            | 868        |
|                                                                                           | CD39C 01 Code39 w.chk.r=090.n.txt.h=5mm  | 01       | 15 | 4.60             | CM        | 6.50               | CM. | C39                            | 898        |
|                                                                                           | CD39 00 Code39 n.chk, n.txt, h= 5mm      | 01       | 15 | 4.60             | CM        | 6.50               | CM  | C39                            | 868        |
|                                                                                           | CD39 01 Code39 n.chk.r=090.n.txt.h=5mm   | 01       | 15 | 4.60             | CM        | 6.50               | CM  | C39                            | 090        |
| <b>KUNAUNR</b>                                                                            | Kundenauftragsnunmer                     | 16       | 10 | 4.80             | CM        | 1.20               | CM  |                                | 868        |
| <b>KUNAUPS</b>                                                                            | Kundenauftragsposition                   | 06       | 86 | 4.80             | CM        | 1.20               | CM  |                                | 868        |
| <b>MBBARC</b>                                                                             | Test Barcode Bestandsführung             | 18       | 10 | 5.00             | <b>CM</b> | 2.00               | CM  |                                | <b>BEB</b> |
| MBBARC1                                                                                   | Test Barcode 1 Bestandsführung           | 16       | 14 | 5.00             | CM        | 1.20               | CM  |                                | 000        |
| <b>RSNUM</b>                                                                              | Reservierungsnummer                      | 18       | 10 | 4.80             | CM        | 1.20               | CM  |                                | 868        |
| <b>RSPOS</b>                                                                              | Reservierungsposition                    | 84       | 04 | 4.80             | CM        | 1.20               | CM  |                                | 888        |
|                                                                                           | RUECKNR Rueckneldenummer                 | 88       | 14 | 4.80             | CM        | 1.20               | CM  |                                | 868        |
| <b>TYPNR</b>                                                                              | Typennunmer                              | 16       | 10 | 8.60             | CM        | 1.20               | CM  |                                | 000        |
| <b>YST20F5</b>                                                                            | SATO Barcode Int. 2of5 1:3               | 02       | 24 | 2.60             | CM        | 2.00               | CM  | 20F5                           | 868        |
|                                                                                           | YSTC128A SATO Code 128 code A            | Code 128 |    |                  |           |                    |     | ModW06 H00150Mode A Chk Y      | Normal     |
|                                                                                           | YSTC39 1 SATO Code 39 Ratio 1:3          | Code 39  |    |                  |           |                    |     | ModW06 H00150Chk Y Ratio 30    | Normal     |
|                                                                                           | YSTC39 2 SATO Code 39 Ratio 1.2          | Code 39  |    |                  |           |                    |     | ModW86 H00150Chk Y Ratio 20    | Norma1     |
|                                                                                           | YST039 3 SATO Code 39 Ratio 2:5          | Code 39  |    |                  |           |                    |     | ModW06 H00150Chk Y Ratio 25    | Normal     |
|                                                                                           | YSTCODAB SATO CODABAR barcode Ratio 1:3  | 12       | 12 | 5.00             | CM        | 1.30               | CM  | CODABAR                        | 000        |
|                                                                                           | YSTEAN13 SATD EAN 13 Barcode Ratio 1:3   | 12       | 13 | 5.60             | CM        | 1.30               | CM  | <b>EAN13</b>                   | 000        |
| <b>YSTEAN8</b>                                                                            | SATO EAN 8 Barcode Ratio 1:3             | 87       | 88 | 5.00             | CM        | 1.30               | CM  | EAN <sub>8</sub>               | 868        |
| <b>YSTPDF</b>                                                                             | SATO PDF417 Barcode                      | PDF 417  |    |                  |           |                    |     | ModW03 H00150SecLv 3RowH 00010 | Normal     |
|                                                                                           | YSTPOST5 SATO POSTNET 5 Barcode          | 05       | 85 | 5.80             | СM        | 1 3 0              | CM  | POSTNET                        | 868        |
|                                                                                           | YSTR128A SATO Code 128 code A Rotate 98  | Code 128 |    |                  |           |                    |     | ModW86 H88158Mode A Chk Y      | Rotated    |
| <b>YSTUPCA</b>                                                                            | SATO UPC A Barcode Ratio 1:3             | 12       | 12 | 5.00             | CM        | 1.30               |     | CM UPC A                       | 000        |
| ZCD128A                                                                                   | Code 128                                 | Code 128 |    |                  |           |                    |     | ModW85 H00250Mode A Chk Y      | Normal     |
| <b>ZCD39</b>                                                                              | Code 39                                  | Code 39  |    |                  |           |                    |     | ModW07 H00250Chk Y Ratio 30    | Normal     |
| ZCD93                                                                                     | Code93                                   | Code 93  |    |                  |           | ModW86 H80208Chk Y |     |                                | Rotated    |
| ZCD93N                                                                                    | Code 93 normal orientation               | Code 93  |    |                  |           | ModW86 H00200Chk Y |     |                                | Normal     |
| ZIN125                                                                                    | Interleaved 2015                         |          |    | Interleaved 2015 |           |                    |     | ModWB8 H08258Chk Y Ratio 25    | Normal     |
| ZP417                                                                                     | <b>PDF 417</b>                           | PDF 417  |    |                  |           |                    |     | ModW87 H88258SecLy 8RowH 00010 | Normal     |

**Figure 12 System Barcode screen**

Click the 'Create' button or press 'F5' key to create a new System Barcode definition.

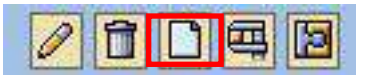

**Figure 13 Create Button**

#### <span id="page-18-0"></span>**6.1.2 New Barcode Technology**

The following describes how to create a barcode with new Barcode Technology.

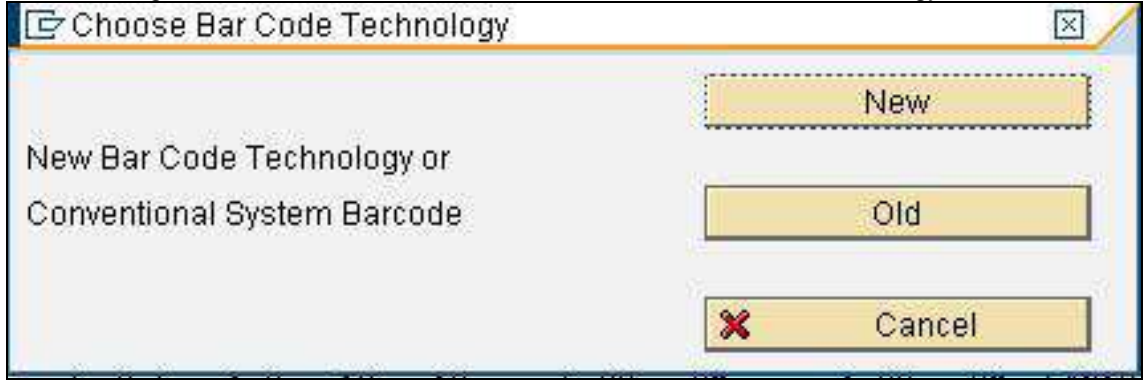

<span id="page-18-1"></span>**Figure 14 Choosing Barcode Technology**

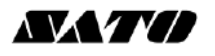

The 'New Barcode Technology' supports the following barcodes:

- $-Code39$ <br> $DDE417$
- PDF417
- Code93
- 2 of 5 Interleaved
- Code128

Click on the 'New' button to enter the following screen.

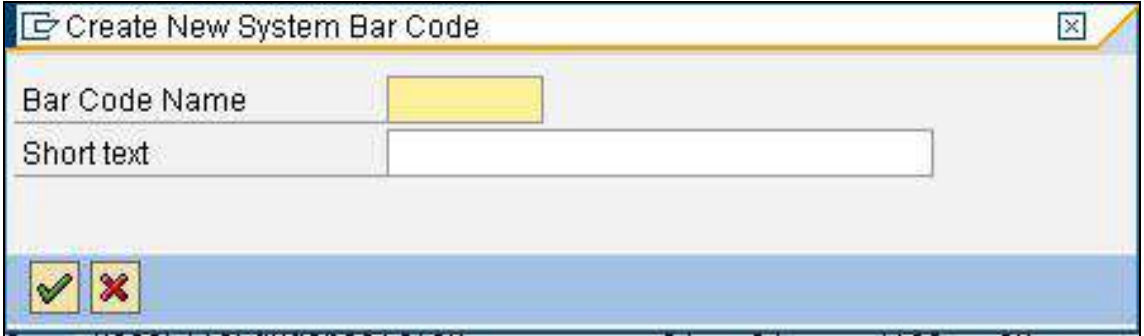

#### **Figure 15 Entering Barcode information**

For SATO barcode, it is recommended to define a Barcode name with prefix 'YST'. For example, to define a new Code39 barcode, the following Barcode name can be used: *YSTCd39*

Enter some description on the textbox for 'Short text'. Press the tick button to continue.

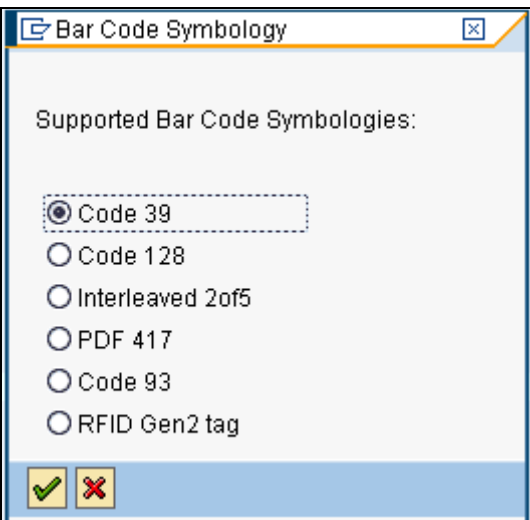

**Figure 16 Selecting the Barcode Type**

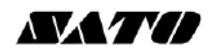

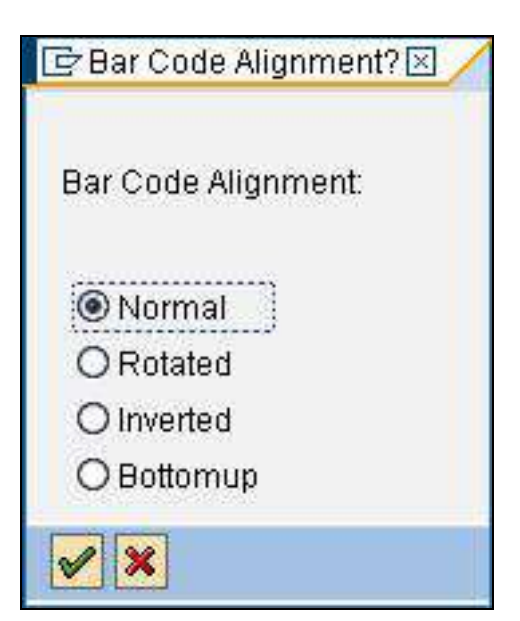

**Figure 17 Choosing the Barcode alignment**

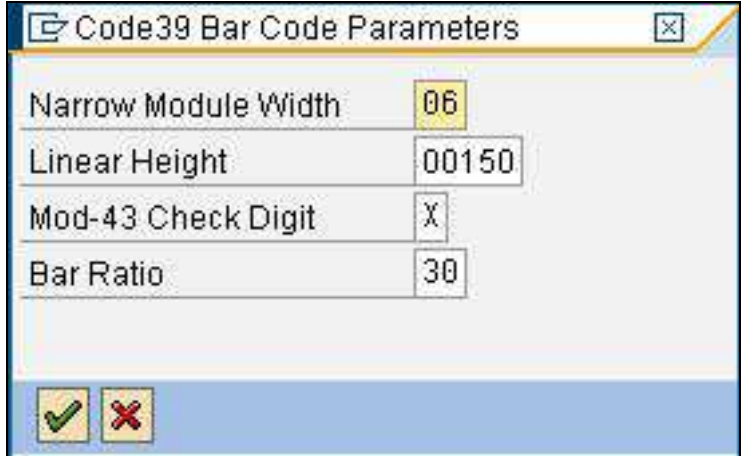

**Figure 18 Entering Barcode Information**

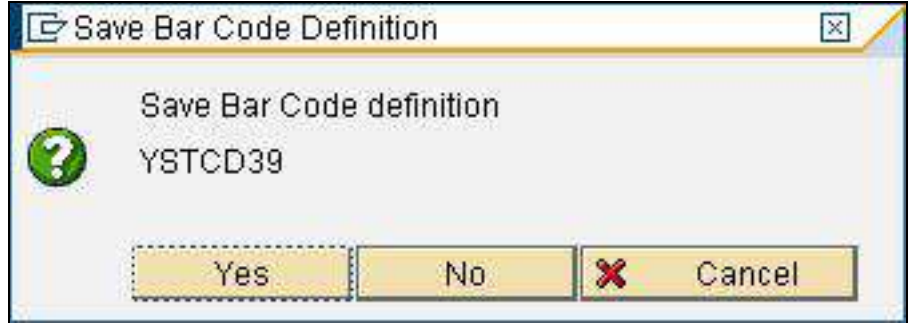

**Figure 19 Saving the Barcode definition**

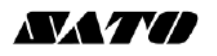

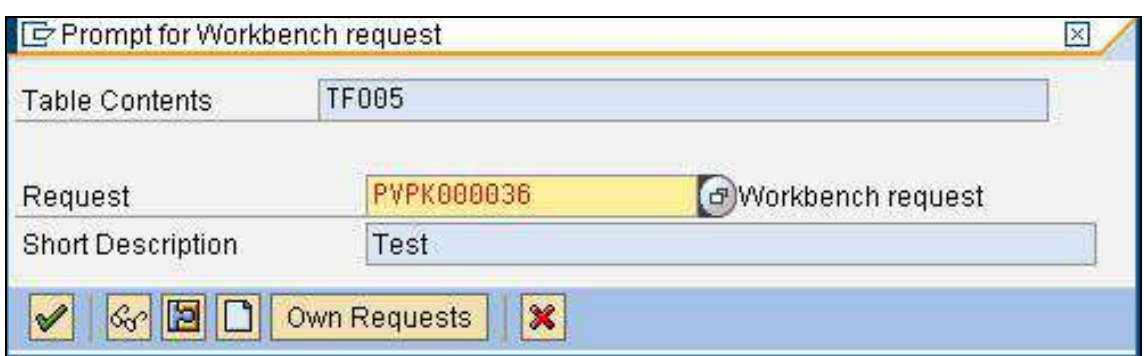

**Figure 20 Saving the definition to workspace**

That is all for the System Barcode definition. The next step will be defining the Printer Barcode in order to link the System Barcode to the Printer Control in the device type.

#### <span id="page-21-0"></span>**6.1.3 New Technology Barcode**

For more information about the SATO Barcode printing command, please refer to the printer command specifications.

#### *Code 39*

This barcode is to start and end with '\*' characters. If the given data is not started and ended with the '\*' character, then the SATO-SAP printer driver will add the characters to the data automatically.

The printer will generate a 'beep' sound if invalid data is given.

#### *Code 93*

The maximum number of data for this barcode is 99. The printer, not the printer driver, will generate a check digit when the data is printed on the printer.

#### *Code 128*

For example, if the data '123456' was given, the following SBPL command will be generated by the printer driver: … *BG03158>H123456.*

Please refer to [SAP Note: 645158](https://websmp130.sap-ag.de/sap(bD1lbiZjPTAwMQ==)/bc/bsp/spn/sapnotes/index2.htm?numm=645158&nlang=EN&smpsrv=https%3a%2f%2fwebsmp102%2esap-ag%2ede) for input approach for the Barcode Code 128. If unexpected values were received by the SATO PDL Driver, the barcode might not be printed.

#### *Interleaved 2 of 5*

The given data of this barcode must be even number. If odd number data is given, SATO-SAP printer driver will generate a '0' in front of the given data. For example,

If '12345' was given, the barcode with value '012345' will be printed.

#### *PDF 417*

Minimum module width can be set to 01 and 02; however, this may not be read properly. Note: For rotated PDF417 Barcode, the printed location on the label might differ from what shown on the print preview. User might want to adjust the position in the Smart Forms to get the required positioning.

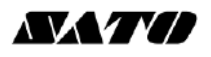

#### *RFID Gen2 Tag*

User is to enter the necessary data based on the following descriptions:

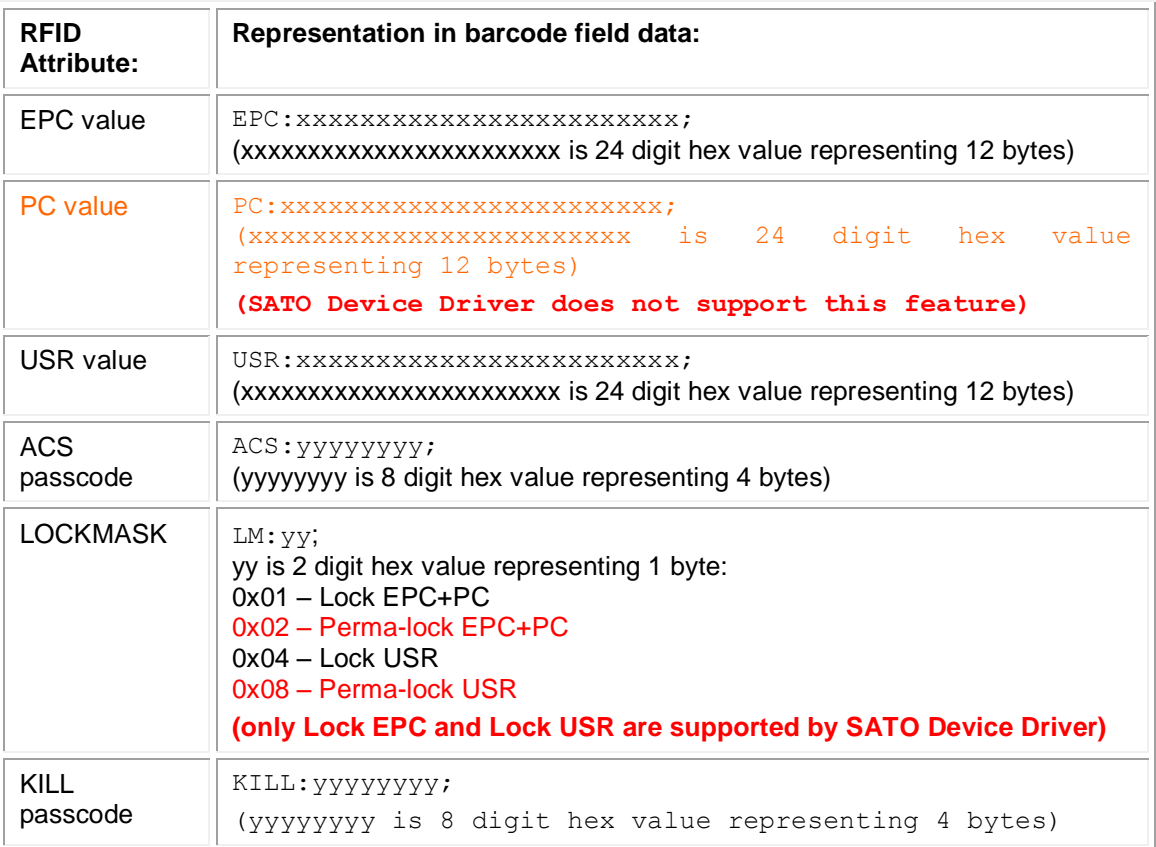

#### **Table 5 RFID Attributes**

#### Examples:

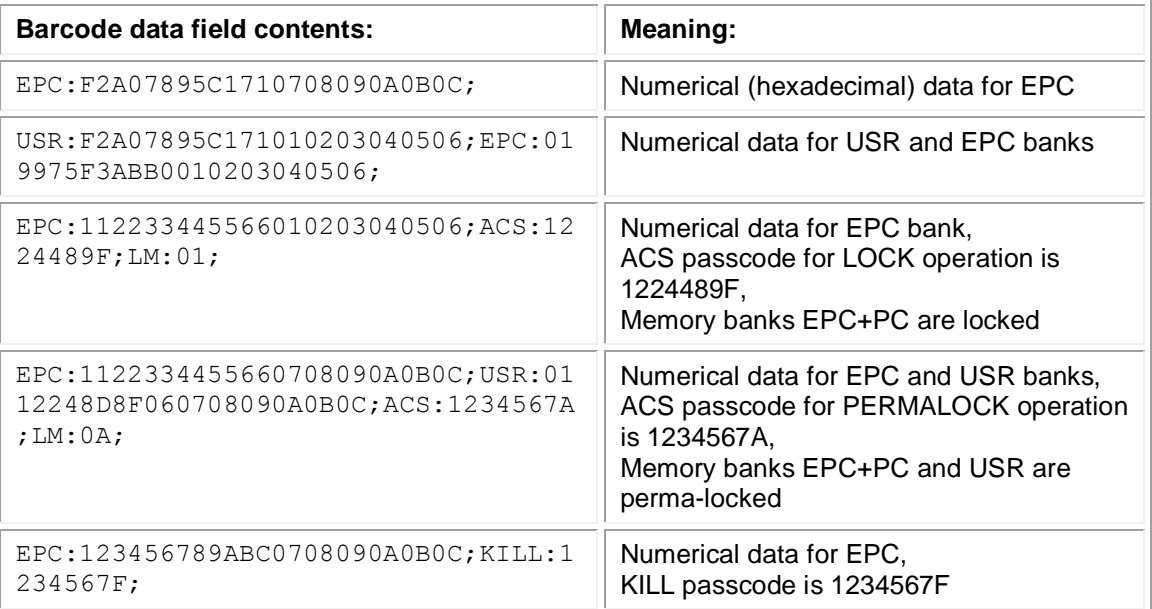

#### **Table 6 RFID input examples**

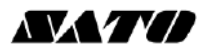

#### <span id="page-23-0"></span>**6.1.4 Old Barcode Technology (Conventional System Barcode)**

Click the 'Old' button (as in Figure 14 Choosing [Barcode Technology](#page-18-1) to define a Barcode with Old Barcode Technology.

| Bar code             | YSTEAN8                      |
|----------------------|------------------------------|
| Description          | SATO EAN 8 Barcode Ratio 1:3 |
| Bar code type        | EAN <sub>8</sub>             |
| Min.character number | 7                            |
| Max.character.number | 8                            |
| Bar code width       | 5.00                         |
| Unit of measurement  | CМ                           |
| Bar code height      | 1.30                         |
| Unit of measurement  | СM                           |
| Rotation at output   |                              |

**Figure 21 Defining Barcode with Old Barcode Technology**

\* In Old Barcode Technology, there is no way to define the Barcode Module Width. Thus, print controls with such information have been defined. User is to select the print control which carries required Barcode Module Width.

#### <span id="page-23-1"></span>**6.1.5 Old Technology Barcode**

#### *Interleaved 2 of 5*

The given data of this barcode must be even number. If odd number data is given, SATO-SAP printer driver will generate a '0' in front of the given data.

For example,

If '12345' was given, the barcode with value '012345' will be printed.

#### *CODABAR*

The barcode includes start and stop characters: A,B,C,D,E,N,T,a,b,c,d,e,n,t. If the given data is not started and ended with the start/stop characters, then the SATO-SAP printer driver will embedded the data with Start/Stop character 'A'.

#### *POSTNET*

The SATO-SAP printer driver supports the US Postal Service POSTNET barcode with the following formats:

- 5 digits (Postnet-32 format)
- 6 digits (Postnet-37 format)
- 9 digits (Postnet-52 format)
- 11 digits (Postnet-62 Delivery Point format)

If data with other formats than above was given, the SATO printer will generate a 'beep' sound to indicate invalid data.

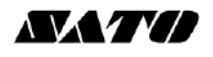

#### *UPC Barcode Type A*

The data of this barcode should be 11 digits + 1 check digit. If user supplies 12 digits data, then SATO-SAP printer driver will assume the last digit is the given check digit. Else, the driver will generate the check digit.

#### *EAN 8 Barcode*

The data of this barcode should be  $7$  digits  $+1$  check digit. If user supplies 8 digits data, then SATO-SAP printer driver will assume the last digit is the given check digit. Else, the driver will generate the check digit based on Modulo 10 formula.

#### *EAN 13 Barcode*

The data of this barcode should be 12 digits + 1 check digit. If user supplies 13 digits data, then SATO-SAP printer driver will assume the last digit is the given check digit. Else, the driver will generate the check digit based on Modulo 10 formula.

#### *Code 39*

Code39 is an alphanumeric code that can represent the following characters in the bar code data: Numbers: 1234567890

Capital letters: ABCDEFGHIJKLMNOPQRSTUVWXYZ Special characters: - . \$ / + % Blank characters (space characters)

The start and stop character for the Code39 bar code is represented by an asterisk (\*) in the text view of the bar code data (also called "human-readable text" or "interpretation line").

If the given data is enclosed in asterisk (\*), no check digit will be generated by the driver.

#### *Code 93*

Code93 is an alphanumeric code that can represent the following characters directly in the bar code data: Numbers: 1234567890 Capital letters: ABCDEFGHIJKLMNOPQRSTUVWXYZ Special characters: - . \$ / + % Blank characters (space characters)

#### <span id="page-24-0"></span>**6.1.6 Defining Printer Barcodes**

Once the System Barcode (Old Technology) has been defined, then proceed to define the printer barcode. **Note: This step is not required for barcode defined with New Barcode Technology.**

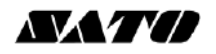

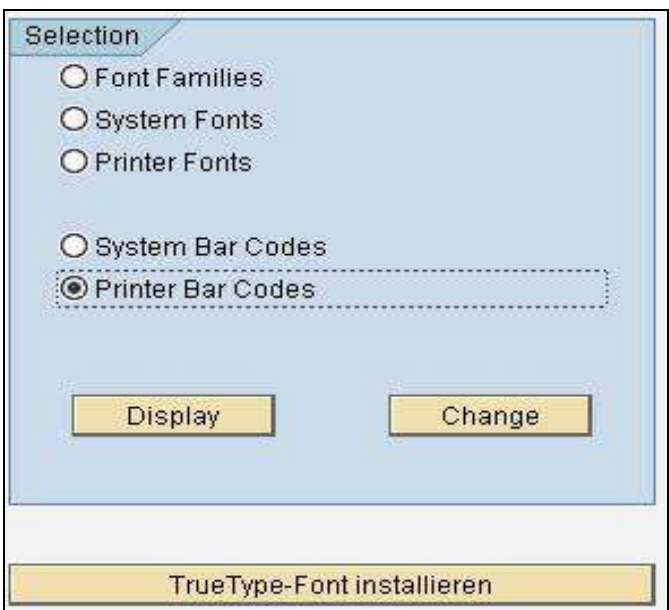

**Figure 22 Printer Barcode Definition**

Choose the 'Printer Barcodes' and then click the 'Change' button to create a Printer Barcode definition.

| <b>SAPscript Font Maintenance: Change Printer Bar Codes</b> |                                |  |  |  |  |  |
|-------------------------------------------------------------|--------------------------------|--|--|--|--|--|
| <b>图面品Print Controls</b>                                    |                                |  |  |  |  |  |
| Device Type                                                 | Description                    |  |  |  |  |  |
| <b>THSPOST</b>                                              | Thai PostScript printing       |  |  |  |  |  |
| TOPCALL                                                     | TOPCALL Telefax                |  |  |  |  |  |
| TOPCALLT                                                    | TOPCALL: Teletex               |  |  |  |  |  |
| TOPCALLX                                                    | TOPCALL: Telex                 |  |  |  |  |  |
| TROYMICR                                                    | TROY MICR printer              |  |  |  |  |  |
| <b>TW5577</b>                                               | IBM5577                        |  |  |  |  |  |
| TWHPLJ4                                                     | HP LaserJet PCL-5 Trad.Chinese |  |  |  |  |  |
| <b>TWLX522</b>                                              | Lexmark T522 Tradit, Chinese   |  |  |  |  |  |
| <b>TWPDF</b>                                                | PDF Converter Tradit, Chinese  |  |  |  |  |  |
| <b>TWSAPWIN</b>                                             | MS Windows driver via SAPLPD   |  |  |  |  |  |
| <b>TWSPOST</b>                                              | Taiwanese PostScript printing  |  |  |  |  |  |
| UCPLAIN                                                     | SAPscript RDI (Unicode)        |  |  |  |  |  |
| <b>XDF</b>                                                  | SAP Smart Forms: XDF Ausgabe   |  |  |  |  |  |
| <b>XFP</b>                                                  | XFP Ausgabe                    |  |  |  |  |  |
| XSF                                                         | SAP Smart Forms: XSF Ausgabe   |  |  |  |  |  |
| <b>YPRP7000</b>                                             | PTX P7000 P-Series Emul.       |  |  |  |  |  |
| YPTP7000                                                    | PTX P7000 P-Series Emul.       |  |  |  |  |  |
| YSTJP408                                                    | SATO Device Type-203dpi (JP)   |  |  |  |  |  |
| YSTSR408                                                    | SATO Device Type for SR408     |  |  |  |  |  |
| YSTSR412                                                    | SATO Device Type for SR412     |  |  |  |  |  |
| YSTSR424                                                    | SATO Device Type for SR424     |  |  |  |  |  |
| YZR43-L1                                                    | HP LJ 4300/LJ 4200<br>$R4.5+$  |  |  |  |  |  |
| YZR4650                                                     | $R4.5+$<br>IPS5C               |  |  |  |  |  |
| ZA00U015                                                    | ZA00 family generic (4210)     |  |  |  |  |  |
| ZBS TEST                                                    | Zebra label printer 203dpi     |  |  |  |  |  |
| ZCFPCL5                                                     | Casc Fonts PCL5 SAP Demo !     |  |  |  |  |  |
| ZEPLS3K                                                     | EPSON LP-S3000 ESC/Page BW     |  |  |  |  |  |
| ZEPLS3KP                                                    | EPSON LP-S3000 Postscript B/W  |  |  |  |  |  |
| ZEPLS4K                                                     | EPSON LP-S4000 ESC/Page BW     |  |  |  |  |  |
| ZEPLS4KP                                                    | EPSON LP-S40000 Postscript B/W |  |  |  |  |  |
| <b>ZEPLTST</b>                                              | EPSON LP-XXXX ESC/Page series  |  |  |  |  |  |

**Figure 23 Device List for Printer Barcodes**

Double click the SATO device type which starts with prefix 'YST'.

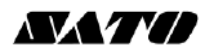

| 面<br>Maint, Print Control |                 |              |         |                    |  |  |  |  |
|---------------------------|-----------------|--------------|---------|--------------------|--|--|--|--|
| Device Type               | Bar Code        | Prefix       | Sufffix | Baseline Alignment |  |  |  |  |
| YSTSR408                  | BC CD39         | SB102        | SB102   |                    |  |  |  |  |
| YSTSR408                  | <b>YST20F5</b>  | SB124        | SB124   | 88                 |  |  |  |  |
| YSTSR408                  | <b>YSTC128A</b> | <b>SB005</b> | SB005   |                    |  |  |  |  |
| YSTSR408                  | YSTC39 1        | SB002        | SB002   |                    |  |  |  |  |
| YSTSR408                  | <b>YSTC39 2</b> | SB003        | SB003   |                    |  |  |  |  |
| YSTSR408                  | YSTC39 3        | <b>SB004</b> | SB004   | o                  |  |  |  |  |
| YSTSR408                  | <b>YSTCODAB</b> | SB104        | SB104   |                    |  |  |  |  |
| YSTSR408                  | YSTEAN13        | SB144        | SB144   |                    |  |  |  |  |
| YSTSR408                  | YSTEAN8         | SB165        | SB165   |                    |  |  |  |  |
| YSTSR408                  | <b>YSTPDF</b>   | <b>SB006</b> | SB006   |                    |  |  |  |  |
| YSTSR408                  | YSTP0ST5        | SB007        | SB007   |                    |  |  |  |  |
| YSTSR408                  | <b>YSTR128A</b> | SB005        | SB005   |                    |  |  |  |  |
| YSTSR408                  | <b>YSTUPCA</b>  | SB184        | SB184   | T.                 |  |  |  |  |

**Figure 24 Printer Barcode List in the device type**

Click on the 'Create' button or 'F5' key to create a new definition of Printer Barcode.

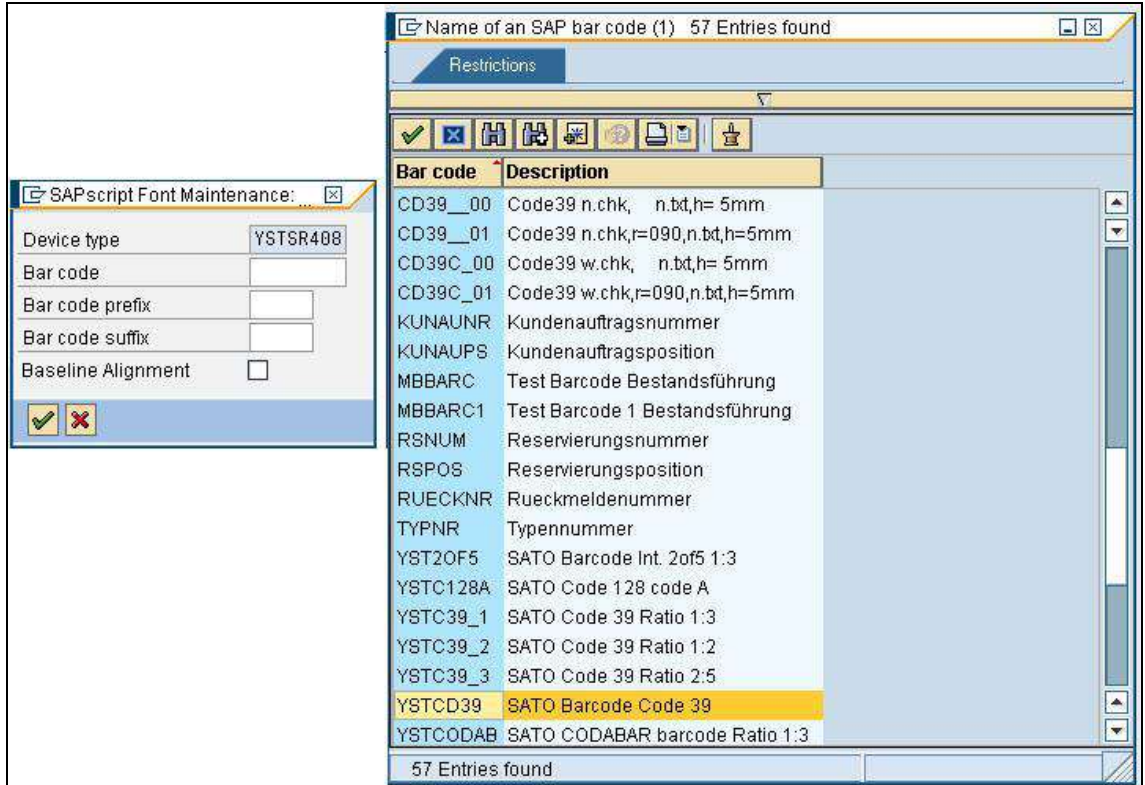

**Figure 25 Defining Printer Barcode**

Select the System Barcode which has been defined previously from the entry list. Then key in the required Print Control. Note: Key in the same print control for both 'Bar code prefix' and 'Bar code suffix'.

Refer to **Table 4 [Barcode Print Controls](#page-17-1)** for the available print control definition in the device type.

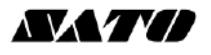

#### <span id="page-27-0"></span>**6.1.7 Customized Barcode with UNDEF**

Note that this task should only be performed by advanced users. Please contact Sato technical team at [global.sysdev-gbs@sato-global.com](mailto:global.sysdev-gbs@sato-global.com) should you have any queries.

If the printer-resident (such as GS1-128) is not supported in SAP, customized print control can be added into the device type and "UNDEF" barcode type can be used to map to the print control.

UNDEF is only in Old Barcode Technology. To start with UNDEF, go to SE73->System Bar codes to define a Barcode using the Conventional System Barcode (choose 'Old')

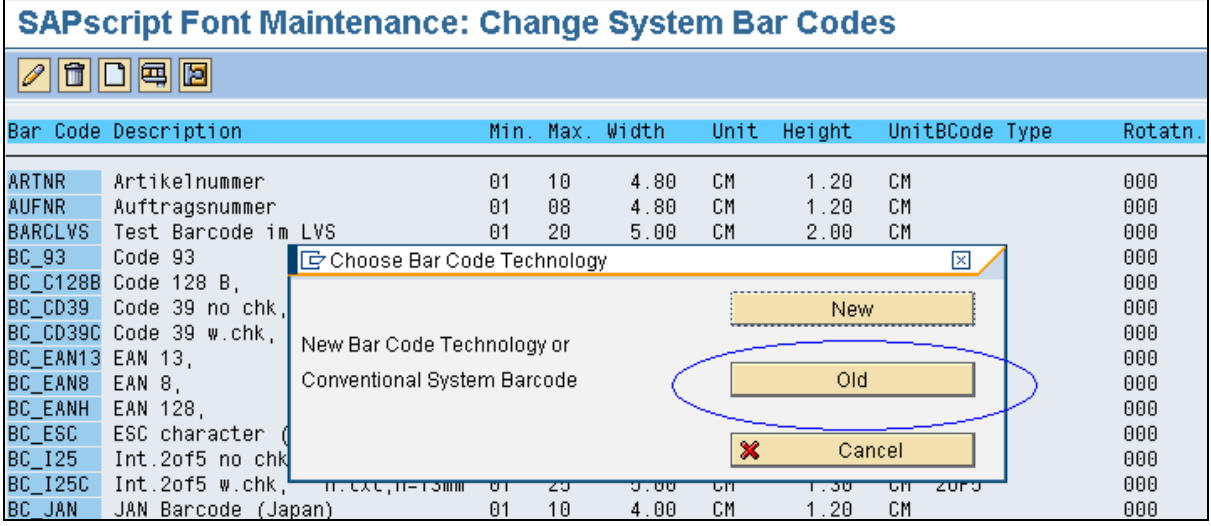

#### <span id="page-27-1"></span>**6.1.7.1 GS1-128 Barcode with UNDEF**

| 叵<br>System Bar Codes<br>Edit<br>Goto<br>Environment<br>System<br>Help                                                     |                        |                                                       |                   |  |  |  |  |  |
|----------------------------------------------------------------------------------------------------|------------------------|-------------------------------------------------------|-------------------|--|--|--|--|--|
| 1日間股 80000 周囲<br>Ø<br>$\circ$ $\circ$ $\circ$<br>0<br>囼<br>떠<br>u-l                                                        |                        |                                                       |                   |  |  |  |  |  |
| SAPscript Font Maintenance: Change Suctom Bar Codes<br><b>De SAP script Font Maintenance: Create/Change System Bar C</b> ⊠ |                        |                                                       |                   |  |  |  |  |  |
| $\mathscr{D}$ iii $\Box$<br>Bar code                                                                                       | <b>YST6S128</b>        |                                                       |                   |  |  |  |  |  |
| Description<br>Ban Code Des                                                                                                | SATO GS128 Barocde     | UnitBCode Type<br>eight                               | Rotatn.           |  |  |  |  |  |
| Bar code type                                                                                                    | UNDEF                  |                                                       |                   |  |  |  |  |  |
| <b>YSTBTEST</b><br>Tes<br>Min.character number<br><b>SAT</b><br>YSTC128A                                                   |                        | MM<br>UNDEF<br>20.00<br>H00150Mode N Chk Y            | 888<br>Normal     |  |  |  |  |  |
| Max.character number<br><b>YSTC128B</b><br>SAT                                                                             | 48                     | H00150Mode N Chk Y                                    | Normal            |  |  |  |  |  |
| YSTC39 1<br><b>SAT</b><br>Bar code width                                                                                   | 0.30                   | H00150Chk N Ratio 30                                  | Normal            |  |  |  |  |  |
| YSTC39 2<br><b>SAT</b><br>Unit of measurement                                                                              | MM.                    | H00150Chk<br>Y Ratio 20                               | Normal            |  |  |  |  |  |
| YSTC39_3<br>SAT<br>YSTC39 4<br><b>COD</b>                                                                                  | 6.25                   | H00150Chk<br>Y Ratio 25<br>H00120Chk Y Ratio 30       | Normal<br>Rotated |  |  |  |  |  |
| Bar code height<br>YSTC930<br>Cod                                                                                          |                        | C93<br>20.00<br>СM                                    | 000               |  |  |  |  |  |
| Unit of measurement<br>SAT<br>YSTCD39                                                                                      | MM                     | H00075Chk Y Ratio 30                                  | Rotated           |  |  |  |  |  |
| Rotation at output<br>YSTCD93<br>SAT                                                                                       |                        | H00230Chk Y                                           | Normal            |  |  |  |  |  |
| <b>YSTCODAB</b><br>SAT                                                                                                    |                        | 1.30<br>CM<br>CODABAR                                 | AAA               |  |  |  |  |  |
| է<br>YSTEAN13<br>I×<br>SATI                                                                                                |                        | 1.30<br>CM.<br>EAN13                                  | 000               |  |  |  |  |  |
| <b>YSTEAN8</b><br>SAT<br>SATO GS128 Barocde<br><b>YST6S128</b>                                                             | 48<br>0.30<br>MM<br>01 | 1.30<br>СM<br>EAN <sub>8</sub><br>6.25<br>MM<br>UNDEF | 000<br>000        |  |  |  |  |  |

<span id="page-27-2"></span>**Figure 26 Customized Barcode Definition**

i. Create Customized Barcode Definition Go to SE73->System Bar Codes to create a GS1-128 Barcode definition [\(Figure 26](#page-27-2) [Customized Barcode Definition](#page-27-2)). Use "UNDEF" as the Bar code type. Note that the "Bar code width" of the above definition will not be used.

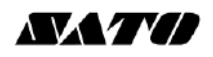

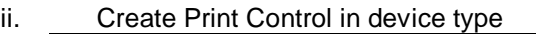

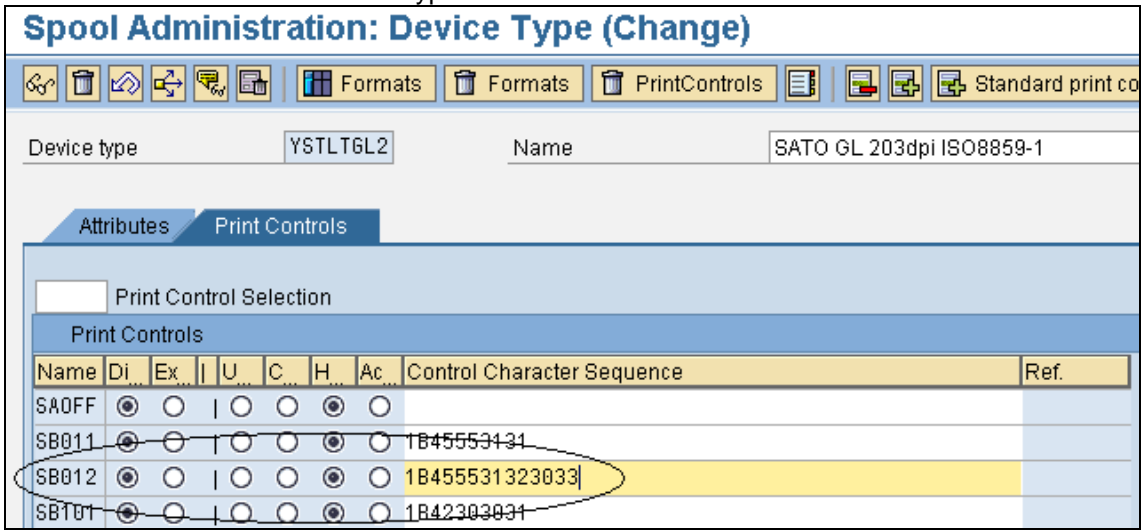

**Figure 27 Defining Print Control in Device type**

Use SPAD->Full Administration->Device Types to open the Print Controls tab of the device type. Add a new barcode print control (Prefix SB) and input the hex value of Control Character Sequence. In this example, the hex value of "<Esc>EU1203" is entered for Print Control SB012.

This print control defines Sato Barcode commands for GS1-128 (UCC/EAN128) with CC-C with Narrow Barcode with = 3 dots. The Barcode Height will be extracted from the Barcode Definition (Figure 26 [Customized Barcode Definition\)](#page-27-2). The Barcode Data will be supplied from SmartForms or SAP Database.

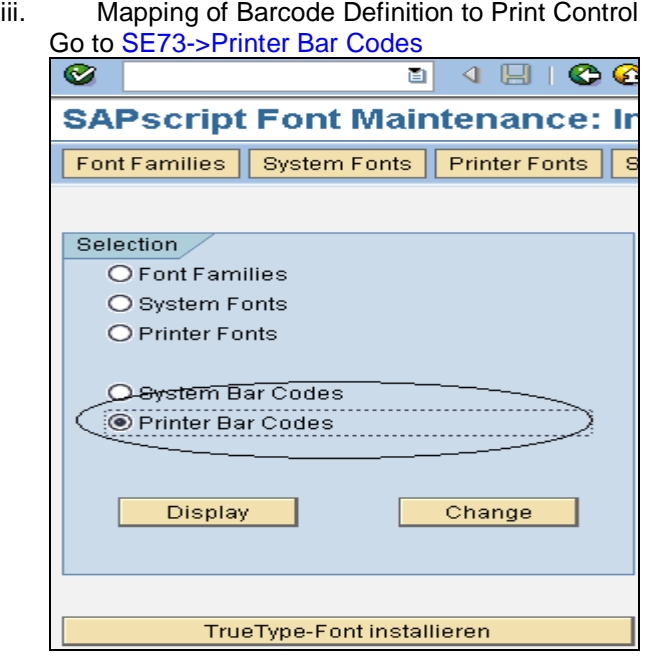

**Figure 28 Mapping of Print Control**

Click on the Device Type to add the barcode mapping to Print Control.

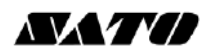

| <b>SAPseript Font Maintenance: Cha</b> |                   |                                     |                      |                                        |                                           |                 |                 |  |
|----------------------------------------|-------------------|-------------------------------------|----------------------|----------------------------------------|-------------------------------------------|-----------------|-----------------|--|
| 愐<br>P                                 |                   | Maint, Print Control                |                      |                                        |                                           |                 |                 |  |
| Device Type                            |                   | Bar Code                            | Prefix               | Suffix                                 | Βą                                        |                 |                 |  |
| YSTLT6L3<br>YSTLT6L3                   |                   | G SAPscript Font Maintenance:       |                      | ⊠                                      | G SAPscript Font Maintenance:<br>⊠        |                 |                 |  |
| YSTLT6L3<br>YSTLTGL3                   | Device type       |                                     |                      | YSTLT6L3<br>$\left( \mathbf{r}\right)$ | Device type                               |                 | YSTLT6L3        |  |
|                                        | Bar code          |                                     |                      |                                        | Bar code                                  |                 | <b>YST6S128</b> |  |
|                                        |                   | Bar code prefix<br>Bar code suffix  |                      |                                        |                                           | Bar code prefix | SB012           |  |
|                                        |                   |                                     |                      |                                        |                                           | Bar code suffix | SB012           |  |
|                                        |                   | <b>Baseline Alignment</b>           |                      |                                        | <b>Baseline Alignment</b>                 |                 |                 |  |
|                                        | ×<br>$\checkmark$ |                                     |                      |                                        | I×<br>$\checkmark$                        |                 |                 |  |
|                                        |                   |                                     |                      |                                        | <b>SAPscript Font Maintenance: Change</b> |                 |                 |  |
|                                        | I                 | <b>fill</b><br>Maint, Print Control |                      |                                        |                                           |                 |                 |  |
|                                        |                   | Device Type                         | Ban Code             | Prefix                                 | Suffix                                    | Baselin         |                 |  |
|                                        |                   | YSTLT6L3<br>YSTLT6L3                | BC_CD39C<br>BC_EAN13 | SB503<br>SB143                         | SB503<br>SB143                            |                 |                 |  |
|                                        |                   | YSTLT6L3                            | $BC\_I25C$           | SB124                                  | SB124                                     |                 |                 |  |
|                                        |                   | YSILI <del>SL3</del>                | <del>YST20F5-</del>  | <del>SB121</del>                       | <del>SD121</del>                          |                 |                 |  |
|                                        |                   | YSTLTGL3                            | <b>YST6S128</b>      | SB012                                  | SB012                                     |                 |                 |  |
|                                        |                   |                                     |                      |                                        |                                           |                 |                 |  |
|                                        |                   | SB012                               | $\circledast$        | $\circ$                                | 1B45553132                                |                 |                 |  |

**Figure 29 Mapping of Print Control**

#### <span id="page-29-0"></span>**6.1.7.2 GS1 Datamatrix Barcode with UNDEF**

6.1.7.2.1 **Create a new Barcode Definition.** 

*Note:* 

- 1. The name of the Barcode must start with "**YSTDMX**". This is how the Sato Device Driver identifies this as the Barcode Definition for Datamatrix.
- 2. The Barcode Type must be **UNDEF**.
- 3. The rest of the parameters (except Rotation) will not be used by Sato Device Driver for the Datamatrix barcode. Those parameters has to be defined inside the Print Control as below.

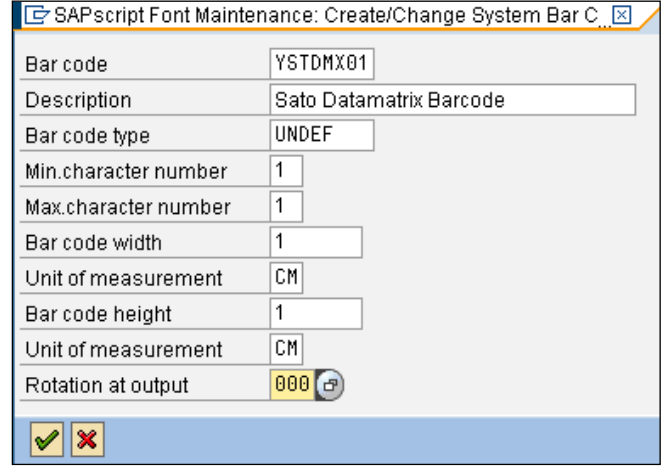

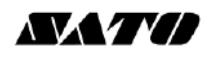

#### **Spool Administration: Device Type (Change)** 2002년(18) Formats **ff** Formats **ff** PrintControls E **B** B **B** Standard print contr YSTLT6L2 SATO GL 203dpi ISO8859-1 Device type Name Attributes **Print Controls Print Control Selection Print Controls** Name Di Ex | U C | H Ac Control Character Sequence Ref.  $SABLD$   $\odot$   $\odot$  $100$  $\circledcirc$  $\circ$ SAOFF  $\circ$  $100$  $\circledcirc$  $\circ$  $\circledcirc$ SB011 ◎ ○ 1B45553131 SB012 <sup>o</sup> **C** 0 1045553132  $0 + 0 - 0$  $O$   $1$   $O$ ◎ ○ 1B42583031313030323032303030303030303030311B4443  $\circ$  $SB014$  $\circledcirc$  $0100$  $\circ$  $\circledcirc$ O TO 0 0 1B42303031 SB101 <sup>o</sup>

#### 6.1.7.2.2 **Define the Print Control information in the device type**

SB013 defines the prefix which carries the following Sato Print Commands:

Font ID: 01 Error correction level: 20 (ECC200) Cell width: 02 Cell pitch: 02 No. of cells per line: 000 No. of cell lines: 000 Mirror image: Normal (Standard print) <ESC>BX01**2**00202000000001  $<$ ESC>DC

The height and the width of the barcode are controlled by the cell width and pitch: Example 1) Cell width: 05, Cell pitch 05 <Esc>BX01**2**00505000000001

Output:

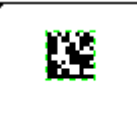

Example 2) Cell width: 09, Cell pitch 09 <Esc>BX01**2**00909000000001 Output:

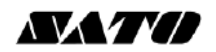

Example 3) Cell width: 09, Cell pitch 15 <Esc>BX01**2**00915000000001 Output:

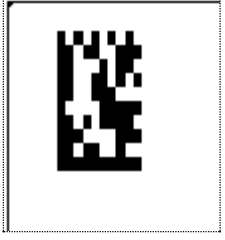

The data of the Barcode will be appended to the Prefix print control (in this case, SB013). If there is any special code (such as FNC1 code), you can append it here (as hex value). SB014 defines the suffix. If there is no data for the Suffix, you can leave the print control empty.

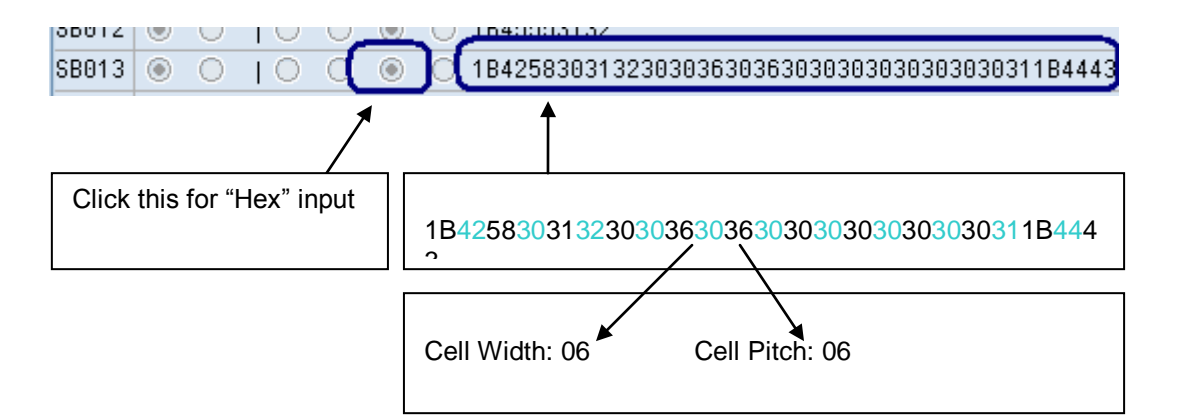

#### 6.1.7.2.3 **Mapping the Barcode Definition to Print Control**

Go to SE73->Printer Bar codes. Create the mapping in the device type.

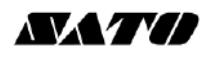

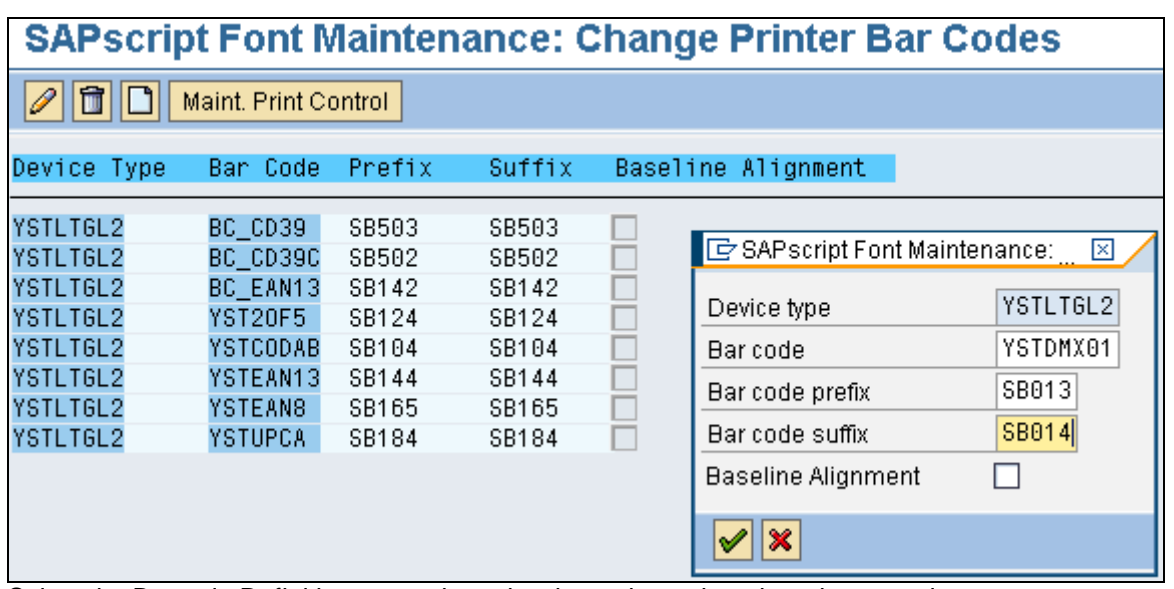

Select the Barcode Definition created previously, and map it to the print controls.

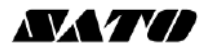

#### <span id="page-33-0"></span>**6.1.7.3 QR Barcode with UNDEF**

#### 6.1.7.3.1 **Create a new Barcode Definition.**

- *Note:* 
	- 4. The name of the Barcode must start with "**YSTQR\_**". This is how the Sato Device Driver identifies this as the Barcode Definition for QR Code.
	- 5. The Barcode Type must be **UNDEF**.
	- 6. The rest of the parameters (except Rotation) will not be used by Sato Device Driver for the QR barcode. Those parameters has to be defined inside the Print Control as below.

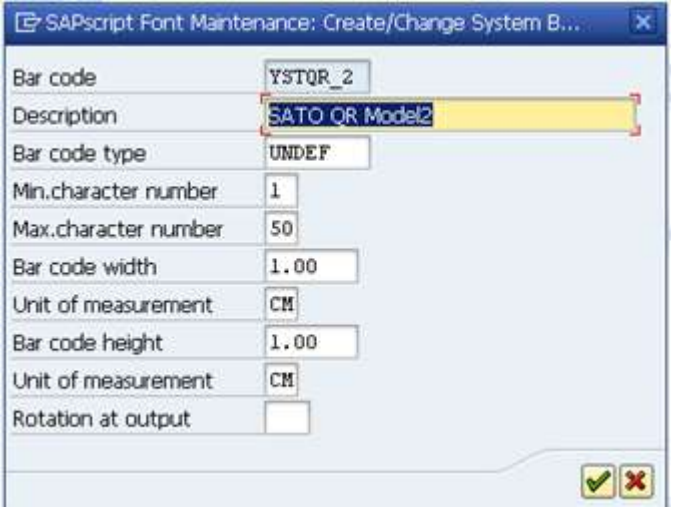

#### 6.1.7.3.2 **Define the Print Control information in the device type**

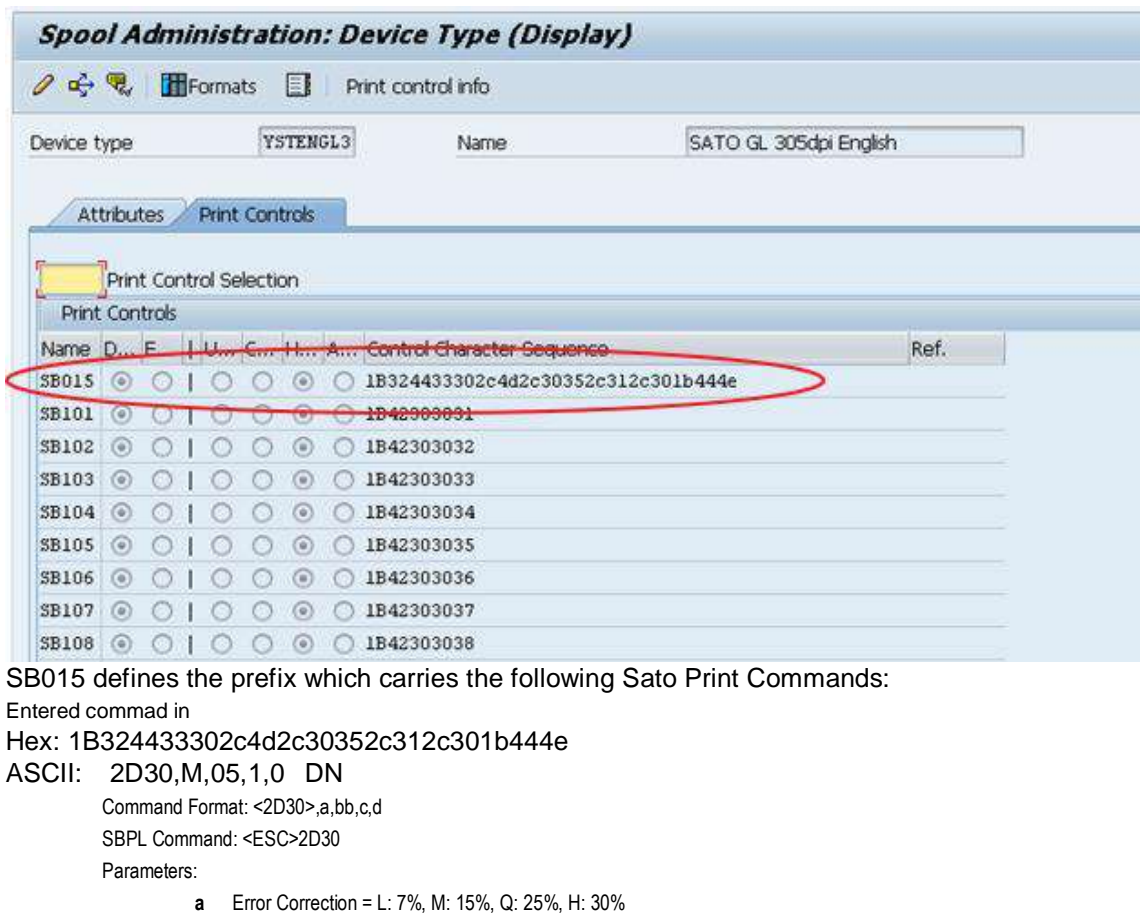

- **b** Cell Size= 01 to 32 dots
- **c** Data Setting Mode = 0: Manual, 1: Auto
- **d** Concentration Mode = 0: Normal, 1 Concentration Mode (using 1 required more parameters)

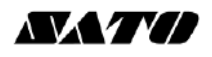

For Data Part Command Format : <DN>mmmm,n~n SBPL Command : <ESC>DN Parameters: **m** No of data = 1 to 2953

**n** data = Print Data

#### 6.1.7.3.3 **Mapping the Barcode Definition to Print Control**

Go to SE73->Printer Bar codes. Create the mapping in the device type.

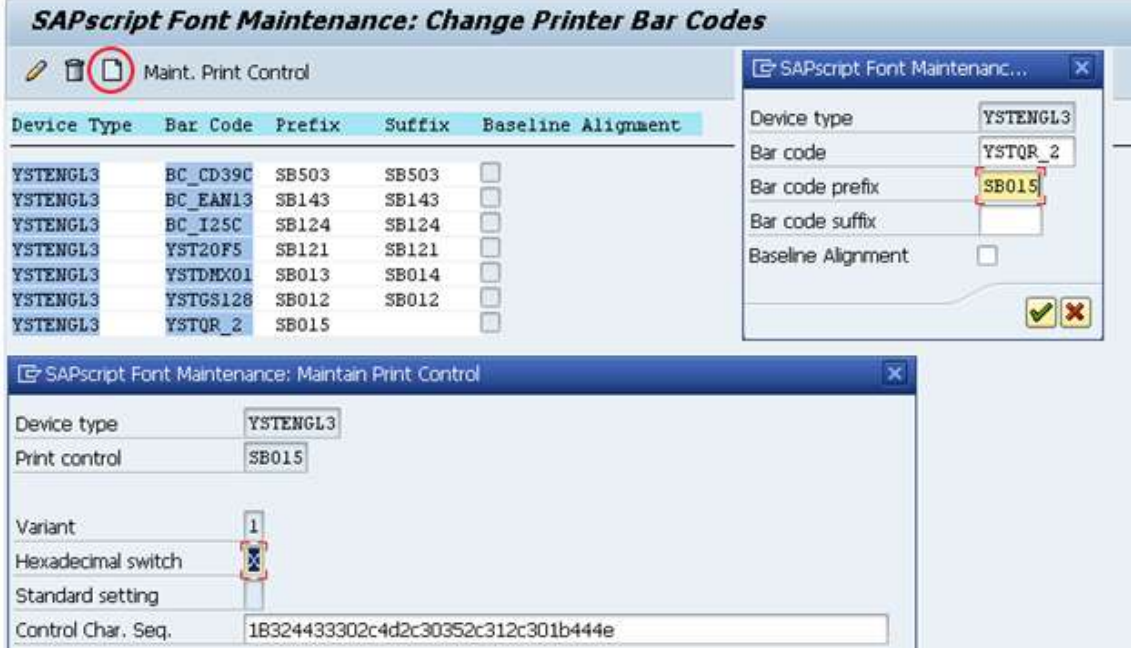

Select the Barcode Definition created previously, and map it to the print controls.

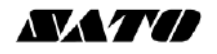

#### <span id="page-35-0"></span>**6.2 Fonts**

SATO-SAP Printer Driver supports the following fonts:

#### **Latin 1 (ISO8859-1 codepage) device types:**

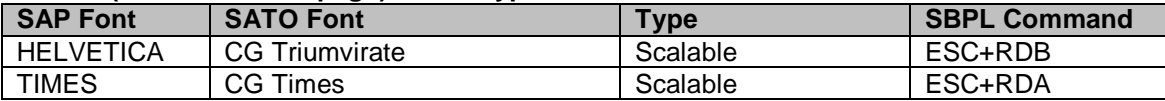

#### **English only device types:**

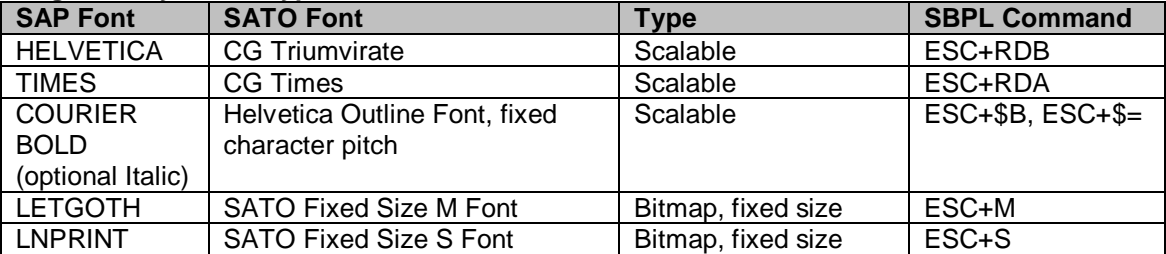

#### **Codepage 850 device types :**

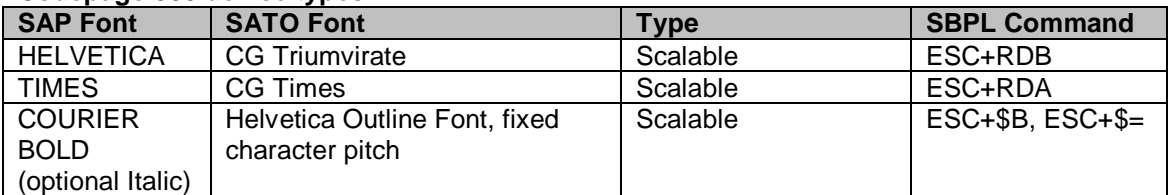

#### **Codepage 850 for LM4xxe device types :**

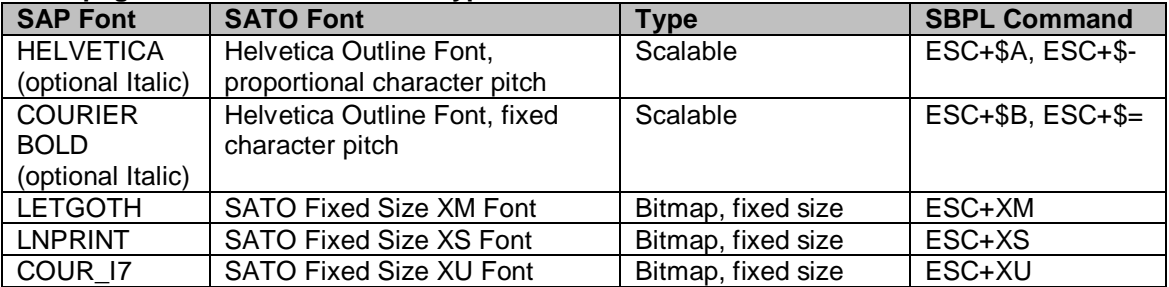

#### **Korean (Wangsung Encoding/Unicode) device types:**

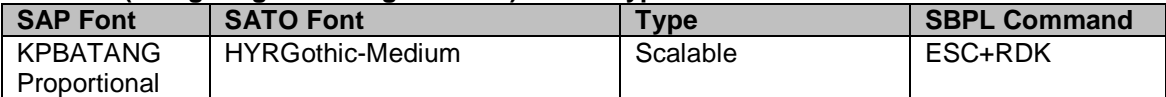

#### **Simplified Chinese (GB2312/Unicode) device types:**

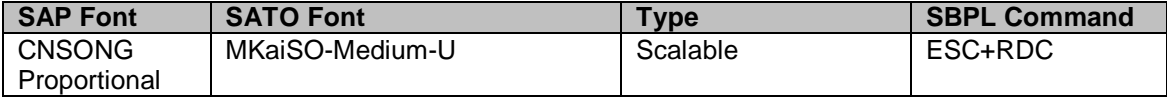

#### **Traditional Chinese (Big 5/Unicode) device types:**

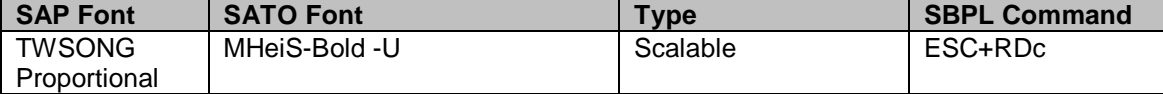

#### **Japanese (Shift-JIS) + English ASCII device types:**

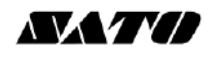

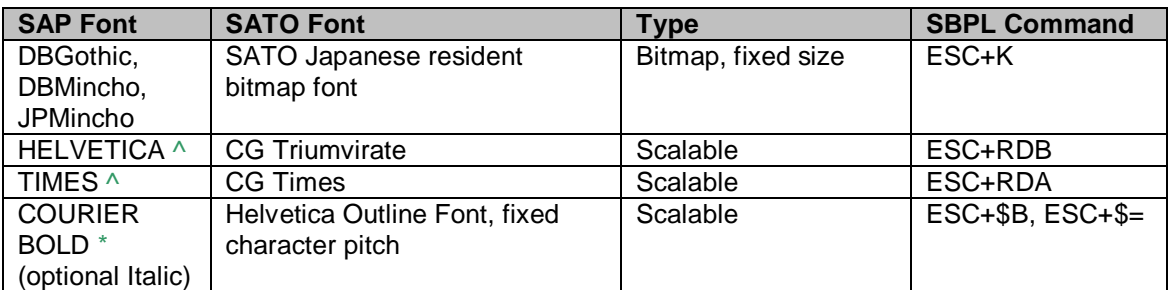

Note: \* YSTJAPTx not supported, ^ YSTJALPx not supported

#### **Table 7 Supported font in SATO-SAP Printer Driver**

For Fixed size SATO Resident Font, please refer to the Font Appendix for a list of supported size of the font.

#### Note:

- 1. SATO 203dpi printer does not support printing of 8 point or lower Courier Font (ESC+\$A, ESC+\$B, ESC+\$=). It will be printed in a slightly larger size instead.
- 2. There could be some discrepancies of the string length shown on SmartForms and what printed from printer. This is because when converting the SAP font point size into SATO font dot size for specific resolution, there is a rounding up of fractions in the calculation.
- 3. For Japanese device types which offer SATO Resident Bitmap fonts, the Japanese text will appear shorter than what shown on the print preview of SmartForms. This is because the width of the 1-byte characters in the SAP Japanese fonts is 0.5 time of the 2-byte characters. But in SATO Japanese fonts, the width of the 1-byte characters is slightly larger, about 0.6 times, of the 2-byte characters.

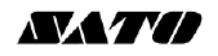

### <span id="page-37-0"></span>**6.3 SmartStyles**

Enter Transaction code 'smartstyles' to use the Smart Styles application.

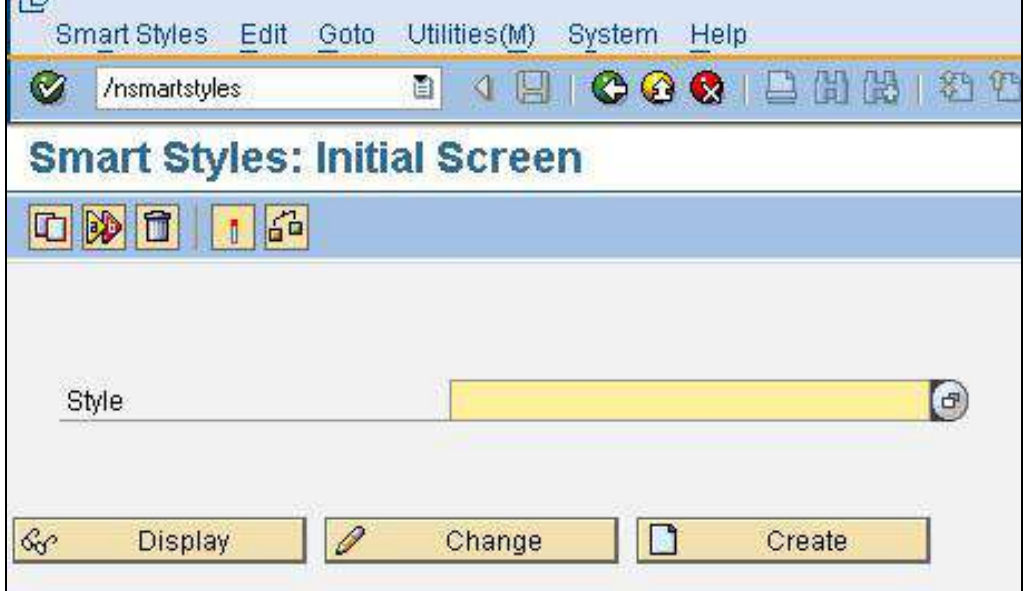

**Figure 30 SmartStyles**

Create or edit a SmartStyles to define the printing items which are to be used in the Smart Forms.

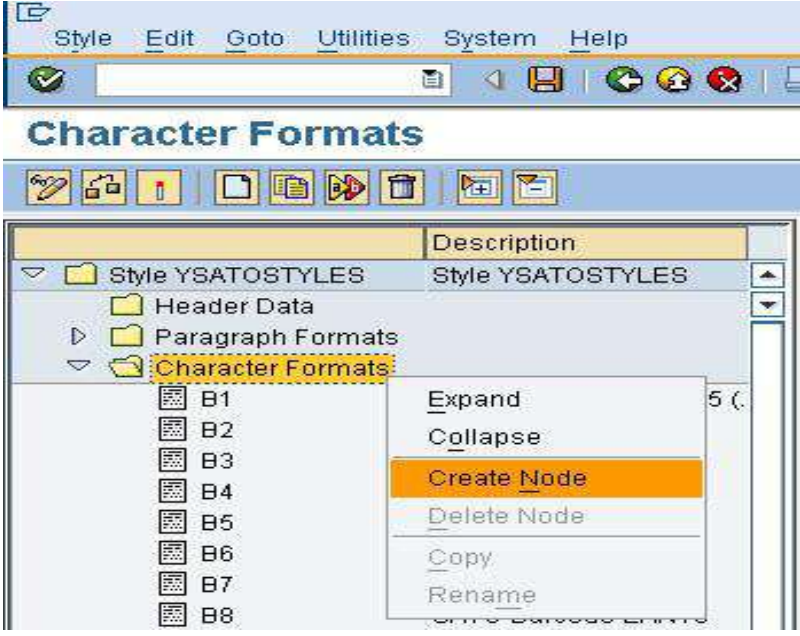

**Figure 31 Create node of printing items**

Right click on the 'Character Formats' and choose 'Create Node'.

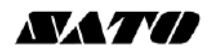

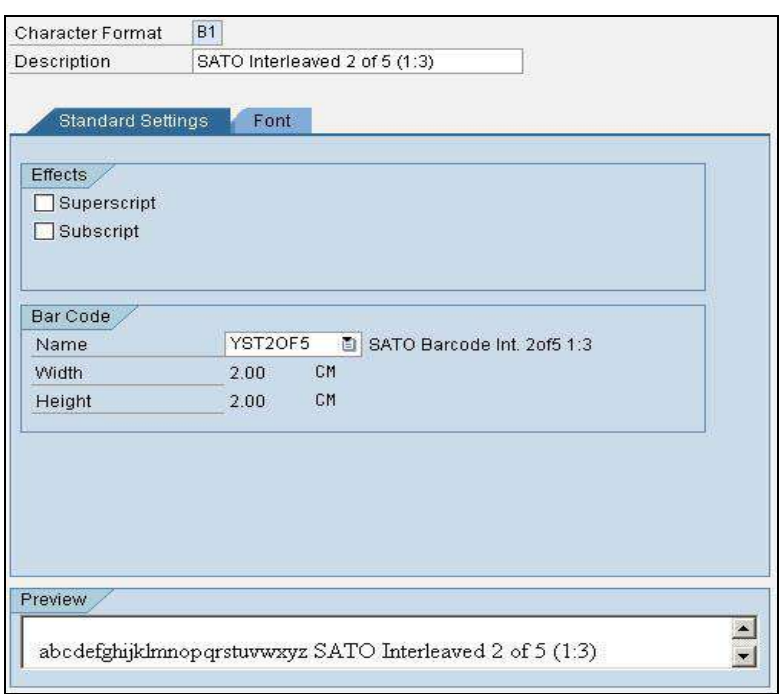

**Figure 32 Defining Barcode printing item in SmartStyles**

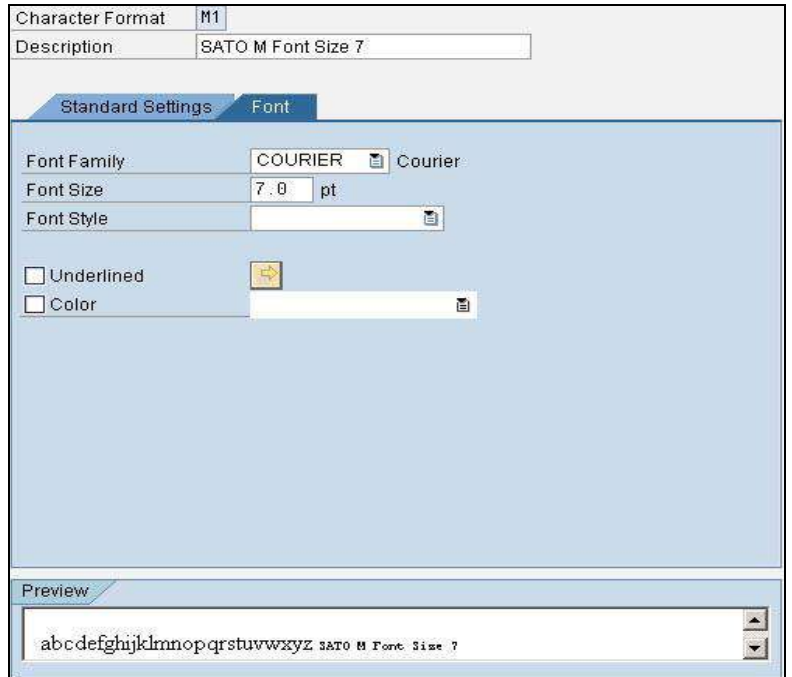

**Figure 33 Defining Font Printing item in SmartStyles**

After defining the necessary Barcode and Fonts as printing items, check and activate the SmartStyles.

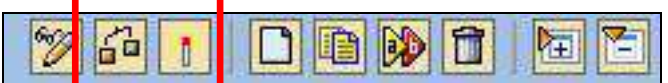

**Figure 34 Check and Activate the SmartStyles**

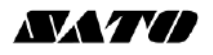

#### <span id="page-39-0"></span>**6.4 Smart Forms**

Enter transaction code '*/nsmartforms'* to run the Smart Forms application.

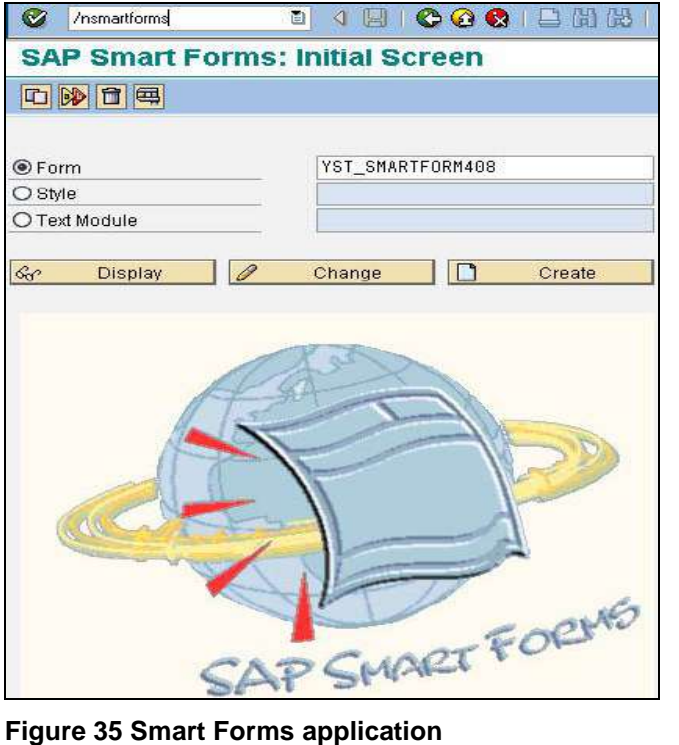

Create or edit a Smart Forms which the name is prefixed with 'YST'.

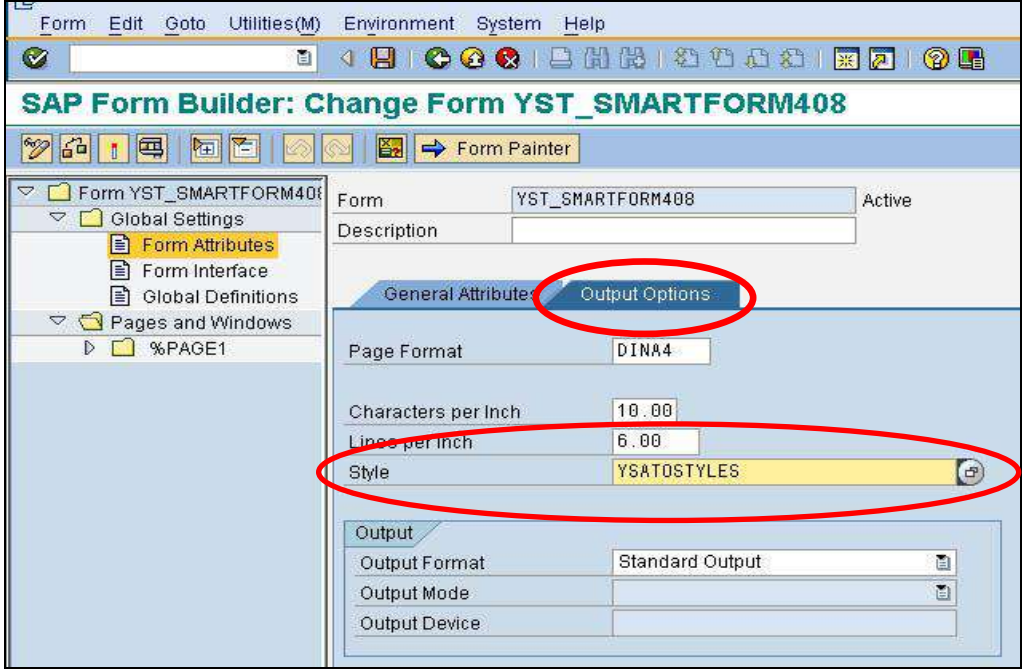

**Figure 36 Applying the SmartStyles**

Click on the 'Global settings'->'Form Attributes', in the 'Output Options', apply the SmartStyles defined previously.

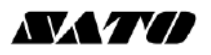

#### <span id="page-40-0"></span>**6.4.1 Adding Text**

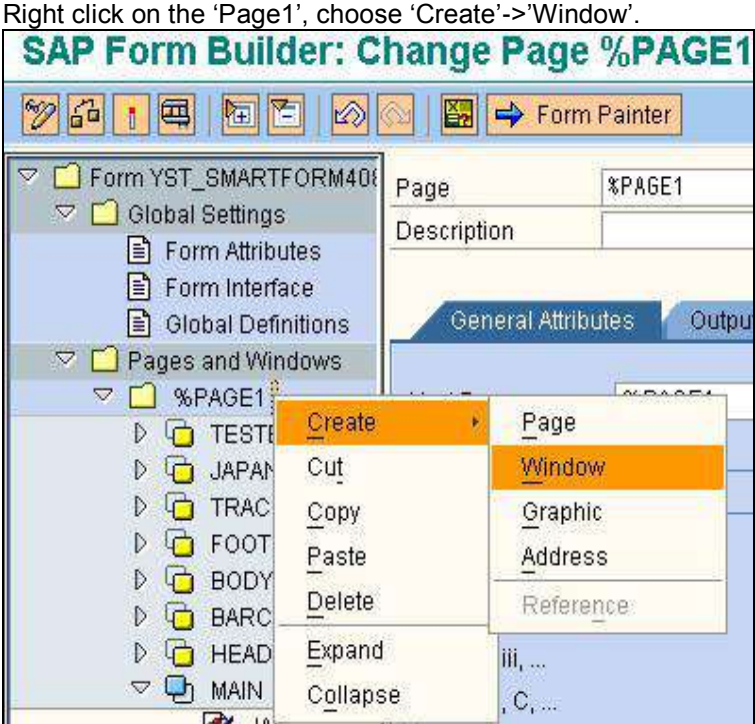

**Figure 37 Creating Window**

Give the Window component a meaningful name. Then right click on it and create a 'Text' component.

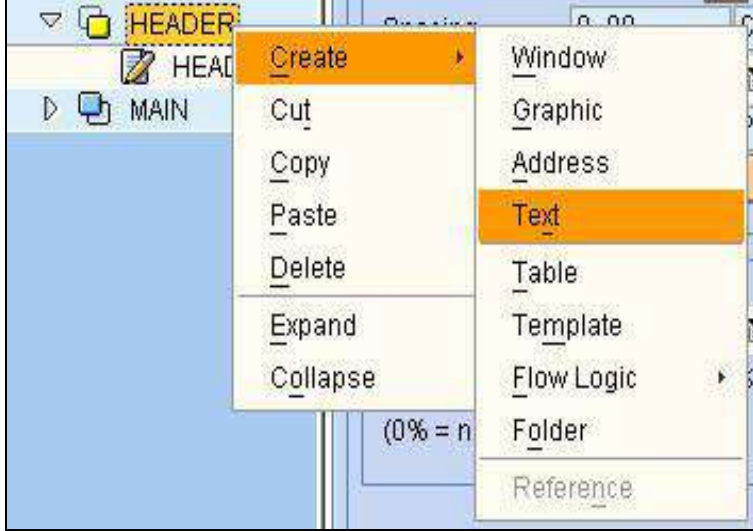

**Figure 38 Creating Text Component**

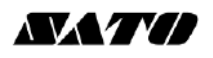

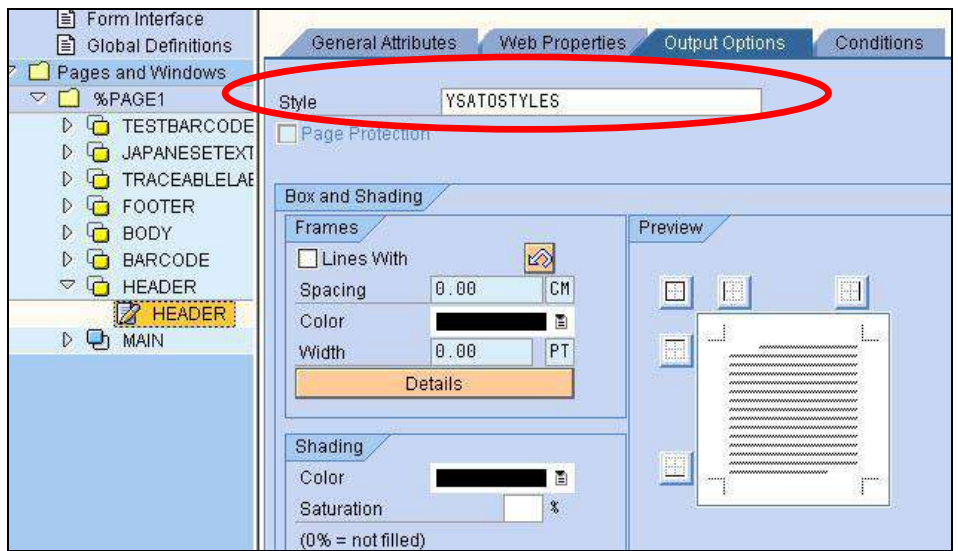

**Figure 39 Defining Text Component**

Under the 'Output Options' tab, select the SmartStyles which previously defined. So that the text printing item can be available to use.

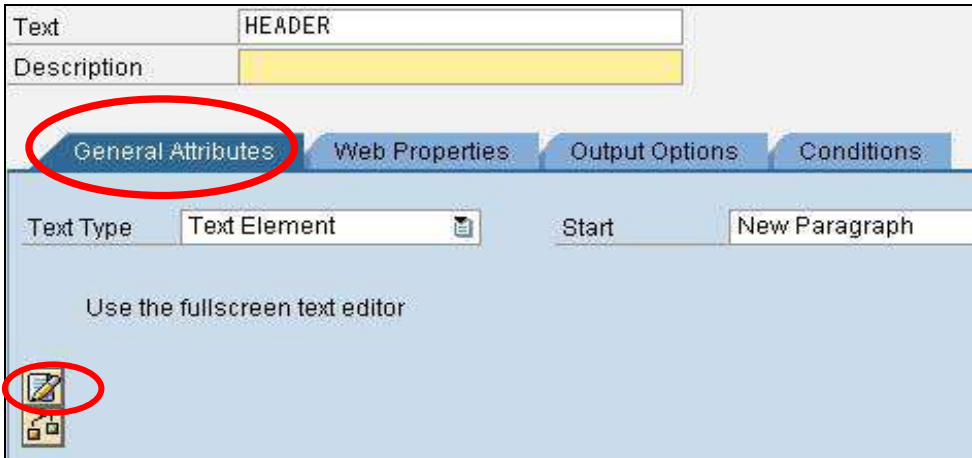

**Figure 40 Adding Text**

Click on the 'General Attributes' tab and click on the 'Editor' button to insert the text. Note: This procedure could be varied depending on the editor mode.

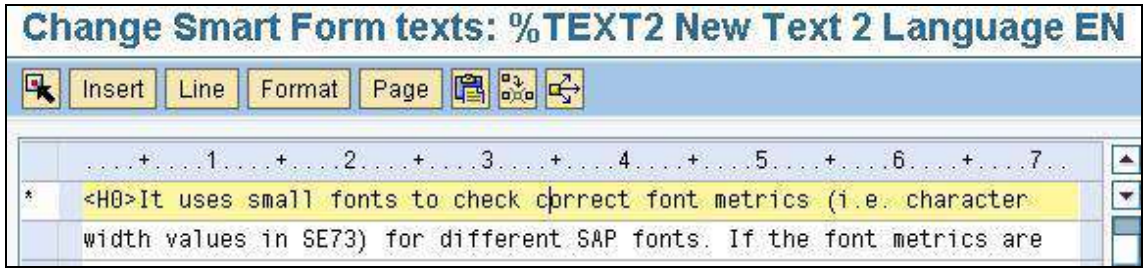

#### **Figure 41 Entering the text with format**

The message is embedded in format tags. In the above example, the message is included in **<H0>** and **</>** format tags which specify the SATO CG Triumvirate Font (ESC+RD) . Format **H0** is a text printing item defined in the SmartStyles.

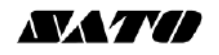

#### <span id="page-42-0"></span>**6.4.2 Adding Barcode**

Define a 'Window' component under 'Page1' and give it a meaningful name. From this new window create a 'Text' component.

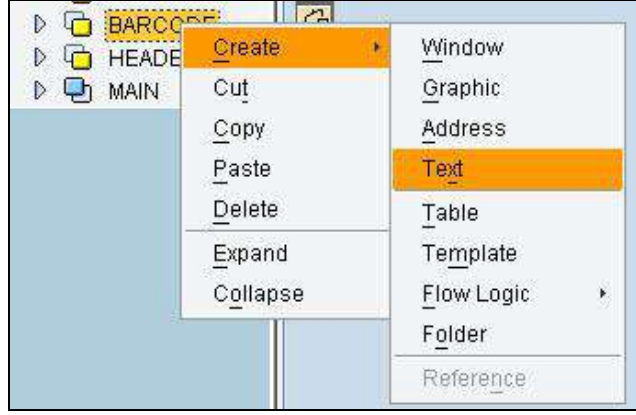

**Figure 42 Creating Barcode component**

Apply the SmartStyles in the 'Output Options'. Then in the Editor under 'General Attributes', type the Barcode value, and apply the Barcode printing format.

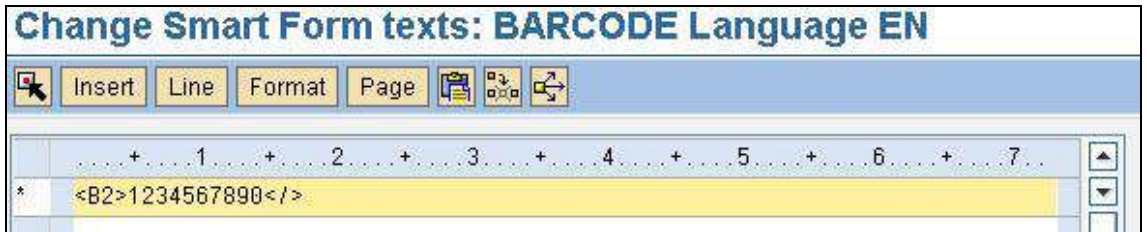

#### **Figure 43 Entering Barcode value**

The message is embedded in format tags. In the above example, the message is included in **<B2>** and **</>** format tags which specify the SATO Code 128A Barcode. Format **B2** is a Barcode printing item defined in the SmartStyles

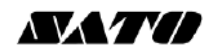

#### <span id="page-43-0"></span>**6.4.3 Adding Images**

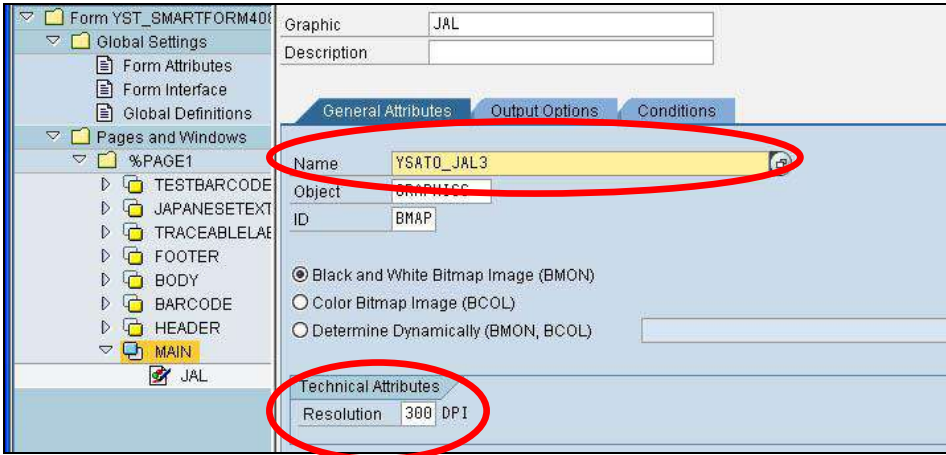

#### **Figure 44 Creating Image component**

All images must be imported to the SAP system through *SE78* command before attaching them to the smart form. Select the required image from the Name drop-down list under the General Attributes. Then key in the Resolution information for the image. For example, if the image is to be printed in 300 resolution printer, then select 300 from the Resolution field.

Currently, the images supported by SATO-SAP Printer Driver have the following constraints:

- Only 'Black and White Bitmap Images' are supported and they should be limited to 1bpp (bit per pixel) color deepness
- The images cannot be '*compressed'* when uploaded using Transaction code *SE78*.

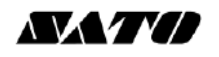

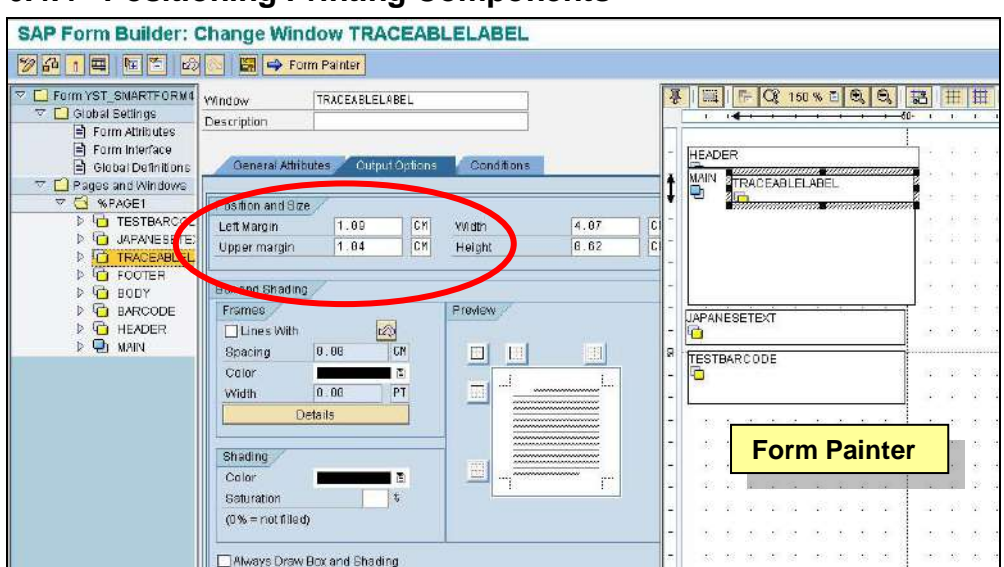

#### <span id="page-44-0"></span>**6.4.4 Positioning Printing Components**

#### **Figure 45 Positioning printing items**

The positions of the printing items can be adjusted by drag & drop the components in the 'Form Painter'. Alternatively, it can be done by manipulating the values in the Left and Upper margin fields under the 'Output Options' tab of the window component.

#### <span id="page-44-1"></span>**6.4.5 Printing the Smart Forms**

After the Smart Forms has been made, it has to be checked and activated before it can be printed.

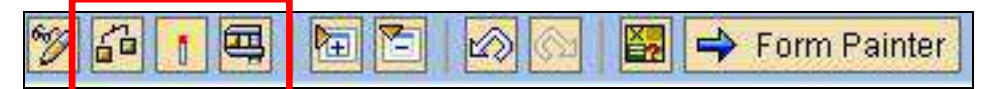

**Figure 46 Check and Activate the Smart Forms**

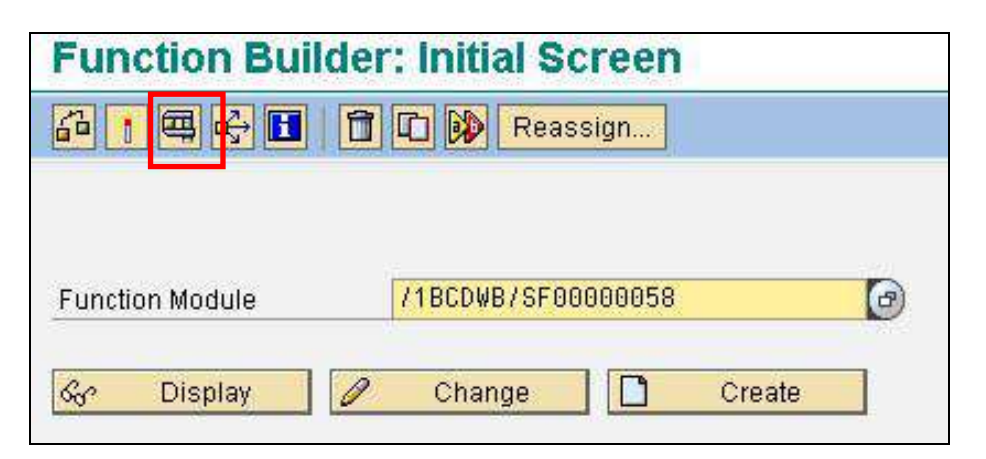

#### **Figure 47 Printing Smart Forms**

Click the 'Print' button to continue.

$$
\Lambda\!\!\!\Lambda\!\!\!\Lambda\!\!\!\Lambda\!\!\!\Lambda\!\!\!\Lambda\!\!\!\Lambda
$$

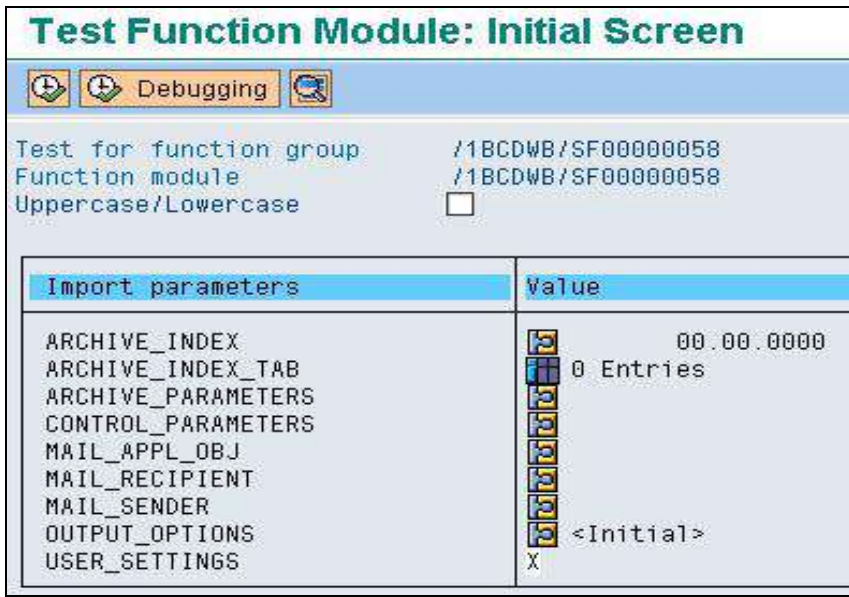

#### **Figure 48 Printing Screen**

Click the 'Execute' button to continue.

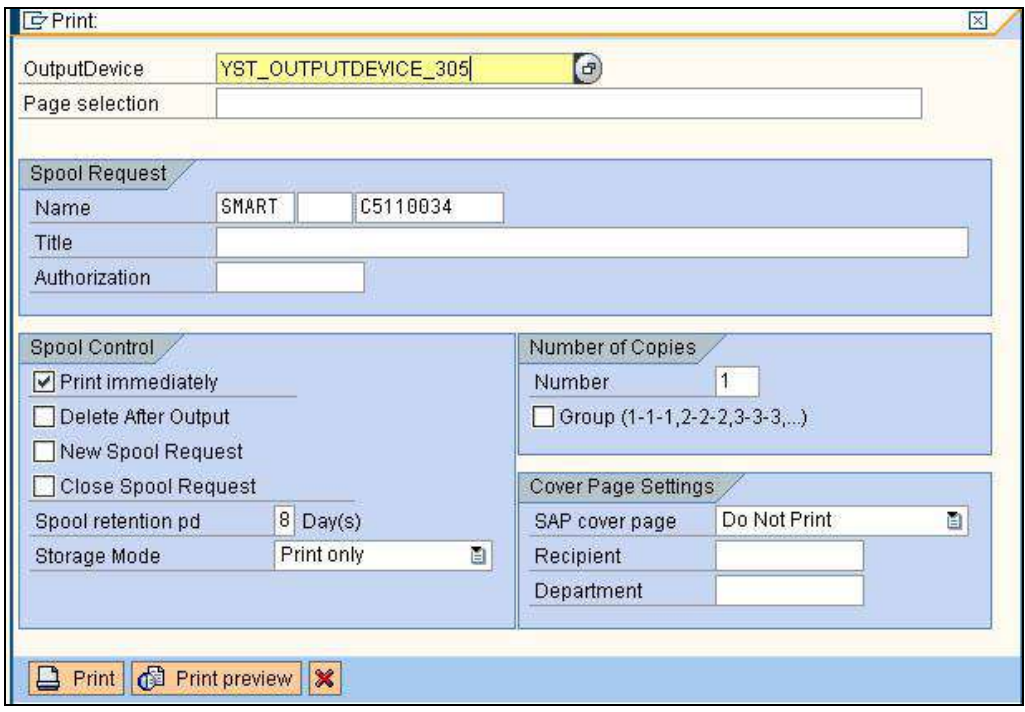

#### **Figure 49 Printing Screen - Select the output device**

Select the required Output Device and check on the 'Print Immediately' checkbox. Then click the 'Print' button to print.

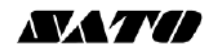

#### <span id="page-46-0"></span>**6.5 System Commands**

User can specify the System Commands of SBPL in the Smart Forms label by using the Command nodes.

Right click on the Window node->Create->Flow Logic->Command to display Command node feature.

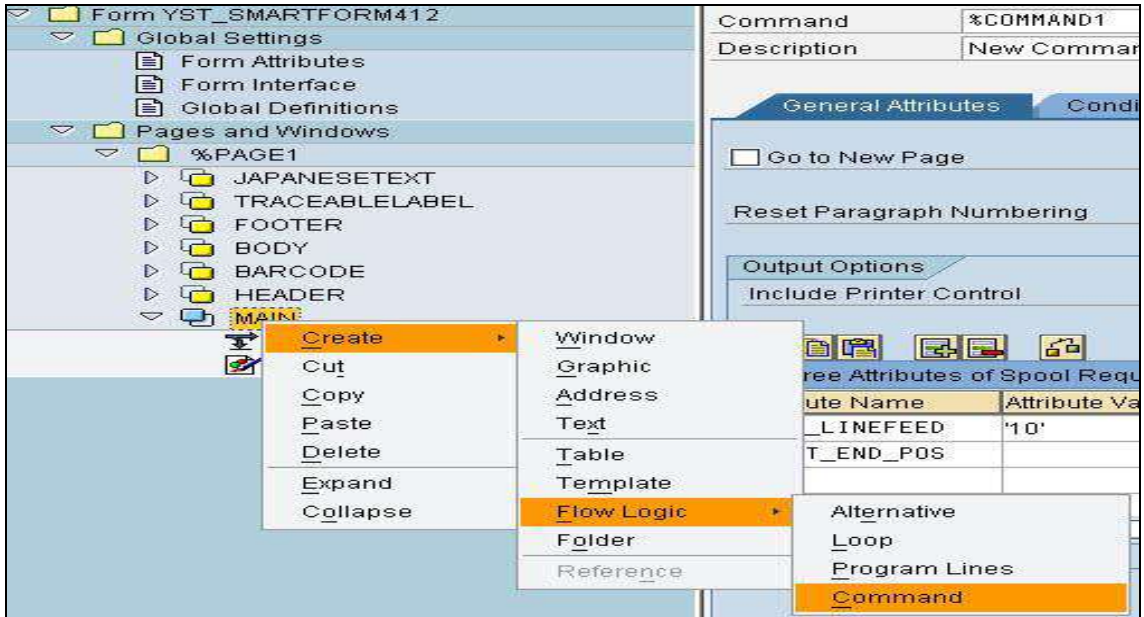

**Figure 50 Defining System Command using Command node**

Under the 'Output Options', user is to define the System Command in the Name-Value pairs format. **The value must be enclosed within the single quote character ( ' ) or empty, depending on the command.**

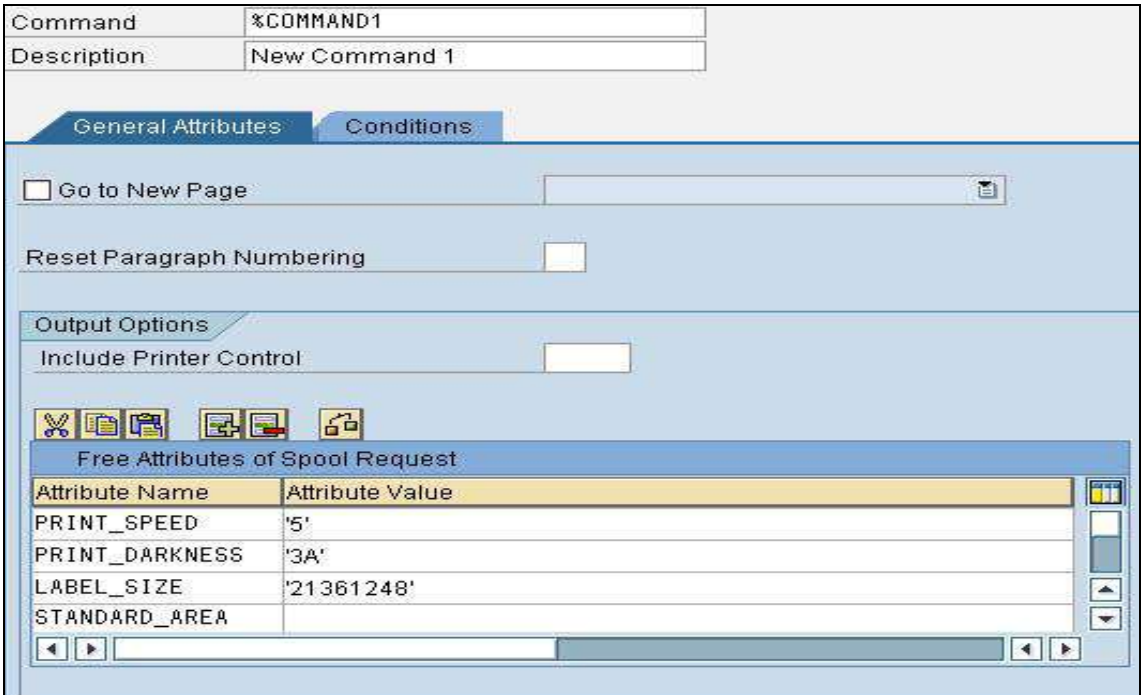

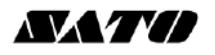

#### **Figure 51 Name-Value pairs information**

The following are the available system commands:

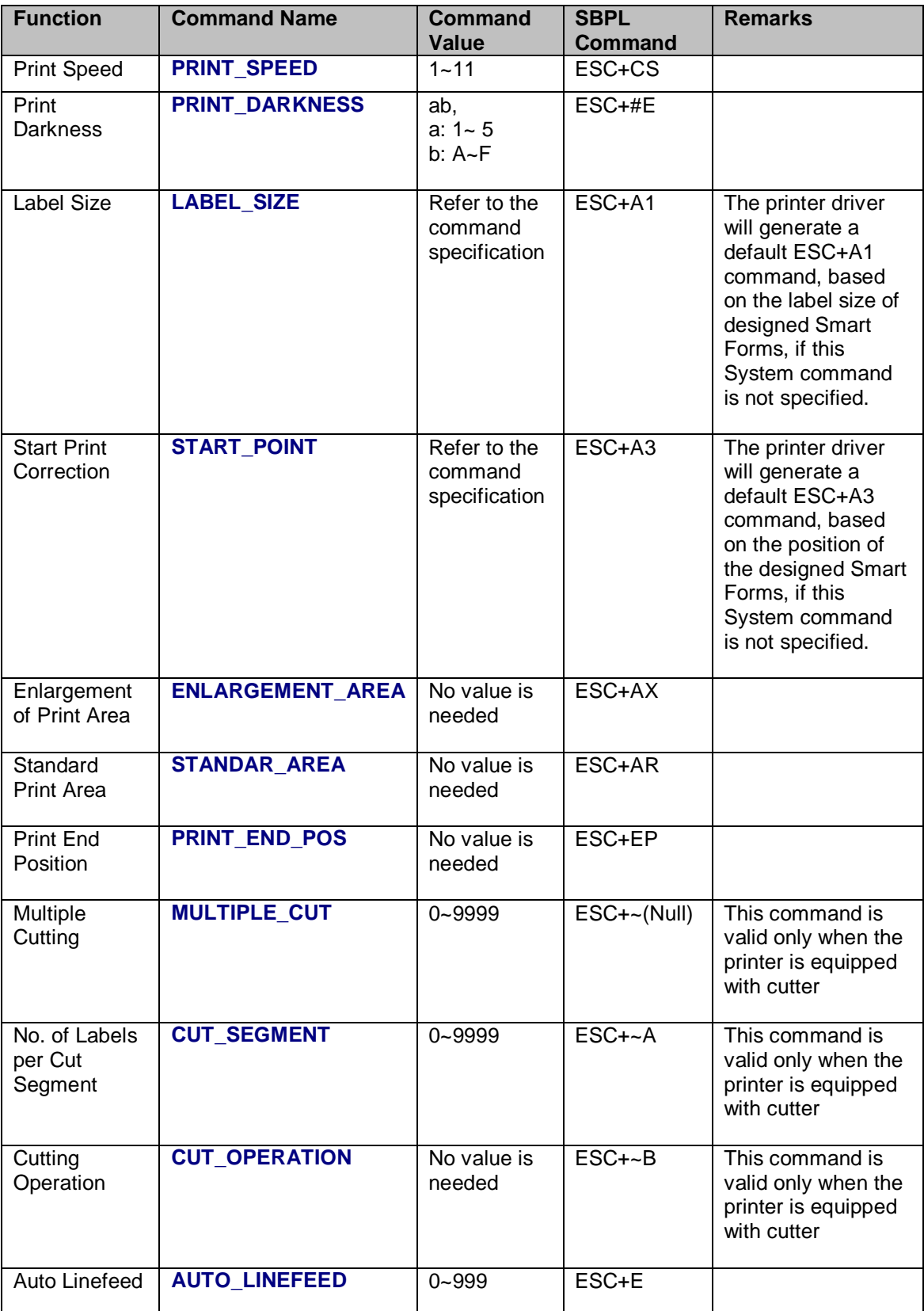

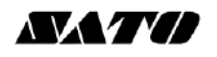

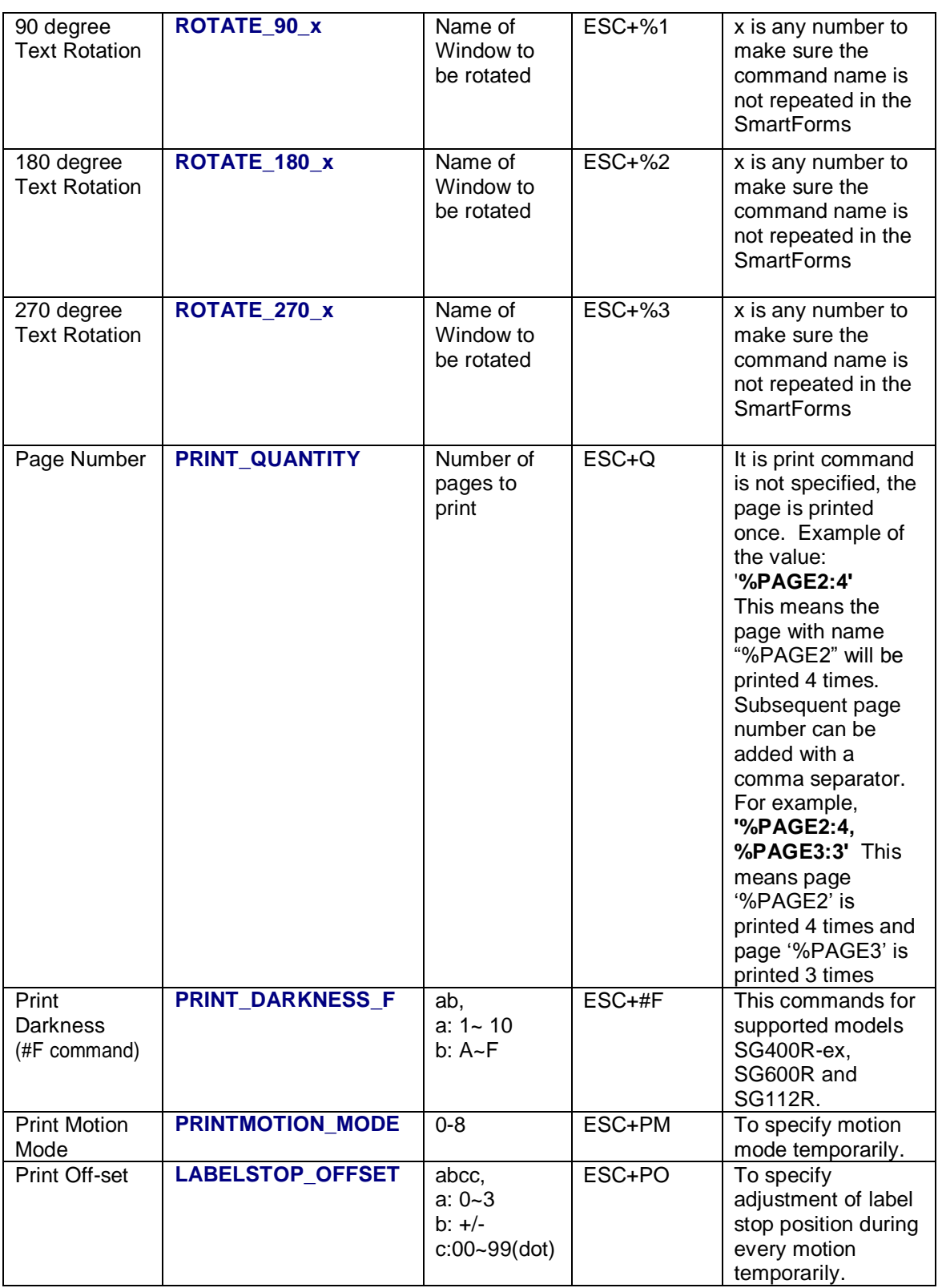

#### <span id="page-48-0"></span>**Table 8 System Commands**

It is important to refer to the command specification of the printer models to understand the correct range of value can be used for the Command values. Note that the Command Names are case-sensitive.

System command should be used carefully. Invalid input may result in unexpected outcome of

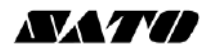

#### the printout.

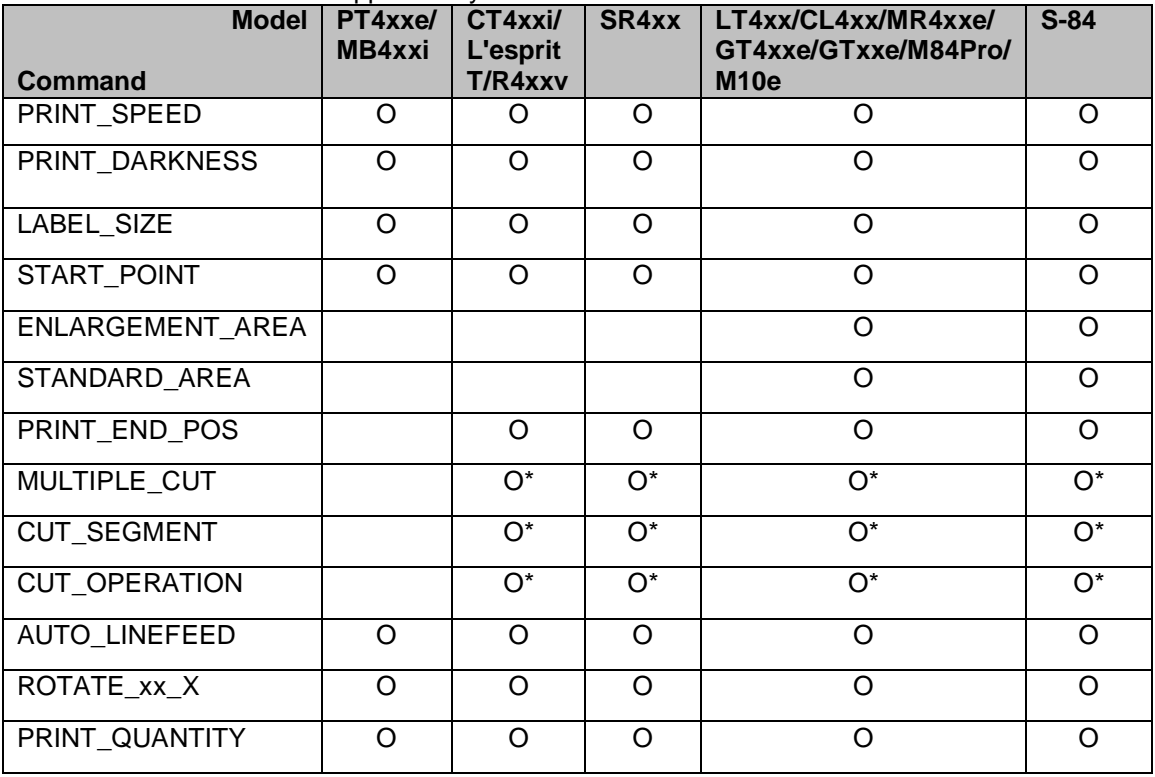

The table below shows the supported System Commands on models

#### **Figure 52 System Commands on Models**

\*: Only possible when the Cutter Unit is installed.

$$
\Lambda\mathbf{X}\mathbf{Y}\mathbf{Z}
$$

#### <span id="page-50-0"></span>**6.5.1 Text and Image Rotation**

To rotate a text or an image on SmartForms, user is to create a command in the window to be rotated. The name of parameter (e.g., ROTATE\_180\_x) should not be repeated. Image below is an example of how the rotated text can be setup:

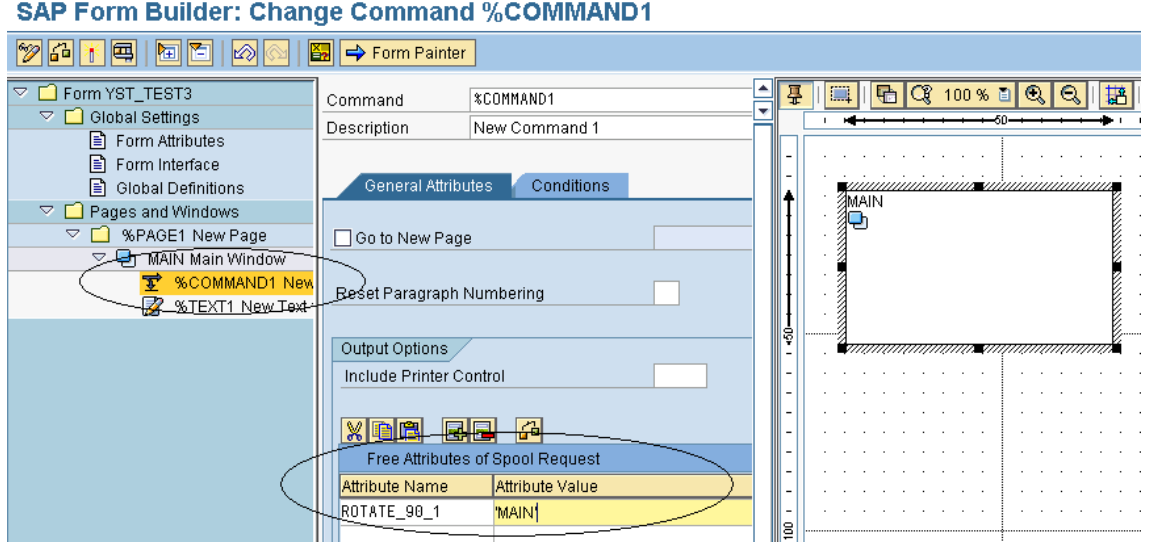

**Figure 53 Text Rotation**

Rotation Result:

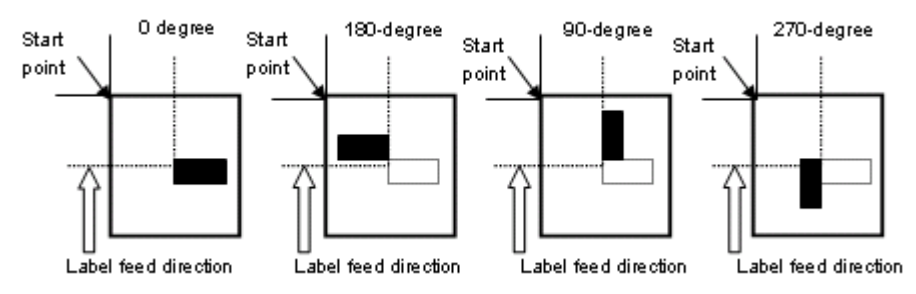

#### **Figure 54 Rotation result**

Please refer to the command specification for the behavior of the rotation.

There are a few restrictions on the Rotation functions:

- SmartForm will not display the rotated text on the print preview. User is to adjust the position of the window by checking the actual printout.
- The rotated text should not have more than 1 line.
- Each rotated window should have only 1 line of text or only 1 image.

#### <span id="page-51-0"></span>**6.5.2 Setup Label Size Using Command**

This is the alternative method to setup custom label size using SATO Printer Language, A1 command. This will overwrite the standard Label size value by Page Format setting of Smart Forms. User should consult SBPL manual for A1 command before using it in Smart Forms. As described in Table 8 [System Commands,](#page-48-0) add **LABEL\_SIZE** command with Parameter of label height follow by label width with correct number of digits as described in SBPL manual for specific printer.

Note: GL printer could not accept longer length than height of label for label width. Thus Landscape Orientation setup on printer (using LCD Menus and Buttons) should utilize (that mean shorter length of label is width and the longer length is height.)

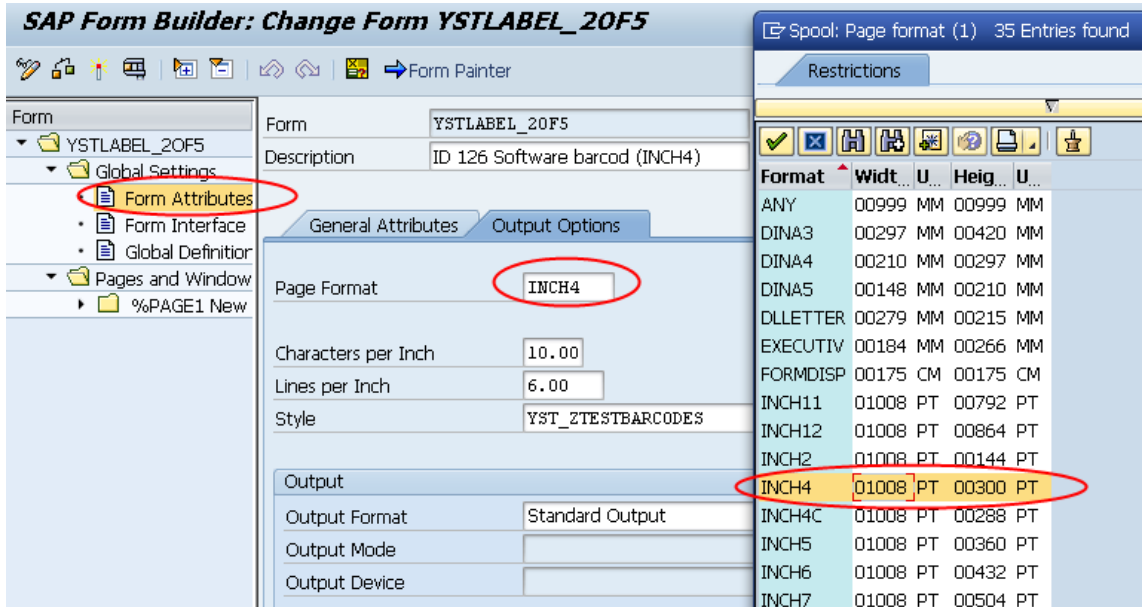

**Figure 55 Standard Label Size Setup with appropriate Page Format setting.**

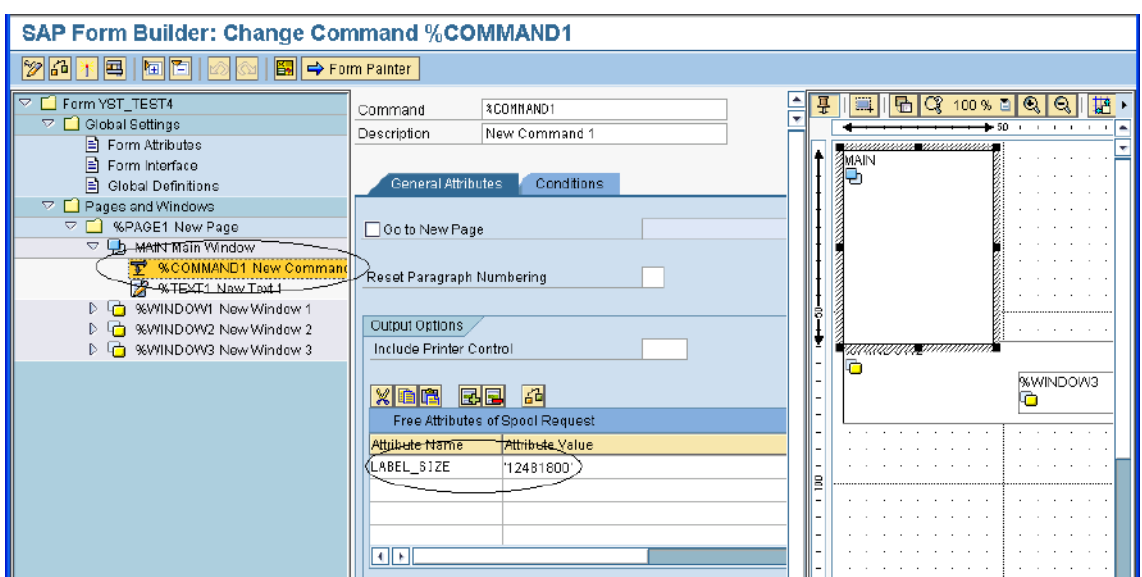

**Figure 56 Custom Label Size Setup with Command**

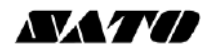

### <span id="page-52-0"></span>*7 Limitations*

Please note the following are not supported by the SATO PDL Driver:

- Compressed graphics and color bitmap
- Underlined, superscript and subscript text
- There could be some slight variations of font size in SmartForms and the actual font size printed from SATO printer. This is due to the size conversion and rounding up issues.
- Courier Font (which will be mapped to SATO Fixed Width Scalable font) does not support 8 points or lower font size printing in 203dpi printer. It will be printed in a slightly larger font size instead.
- Some European characters from ISO8859-1 and Codepage 850 device types are not available from printer. Please refer to the command specifications of printer for details.

For other functionalities of SATO printers which are not supported by the SATO PDL driver, please approach the technical team of SATO for customization requests at [global.sysdev-gbs@sato-global.com](mailto:global.sysdev-gbs@sato-global.com)

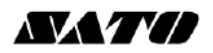

## <span id="page-53-0"></span>*8 Appendix*

# 8

#### <span id="page-53-1"></span>**8.1 Print Controls List for Barcode**

For the control list of New Barcode Technology, please refer to Table 4 [Barcode Print Controls.](#page-17-1)

The following is the control list for the old barcodes:

#### **Barcode (Ratio 1:3)**

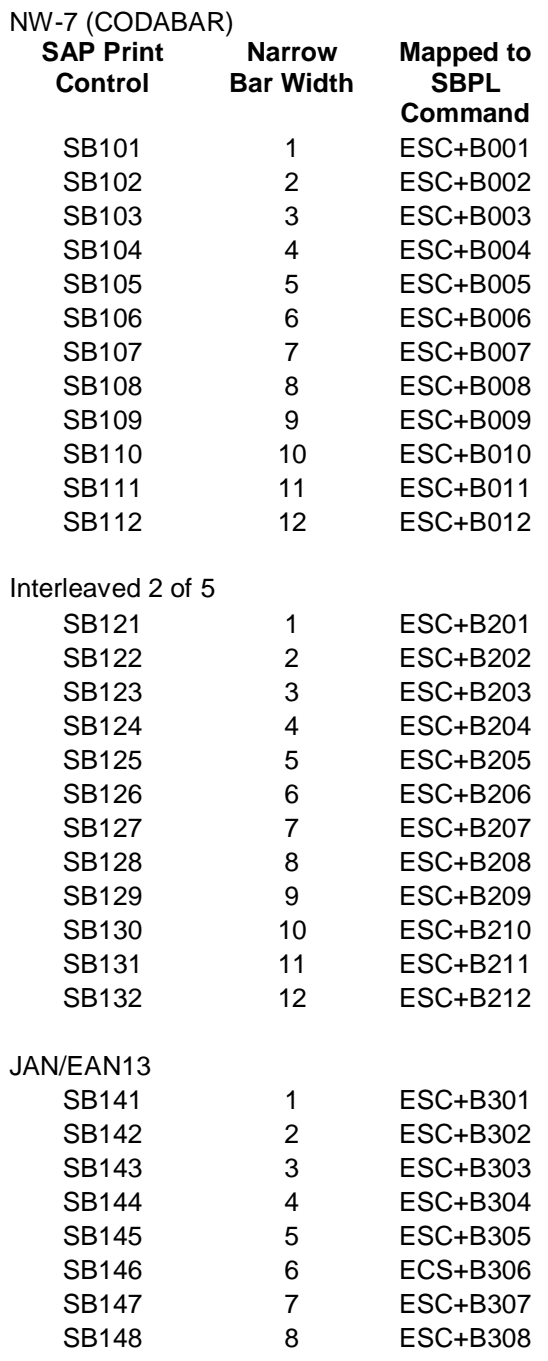

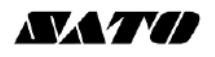

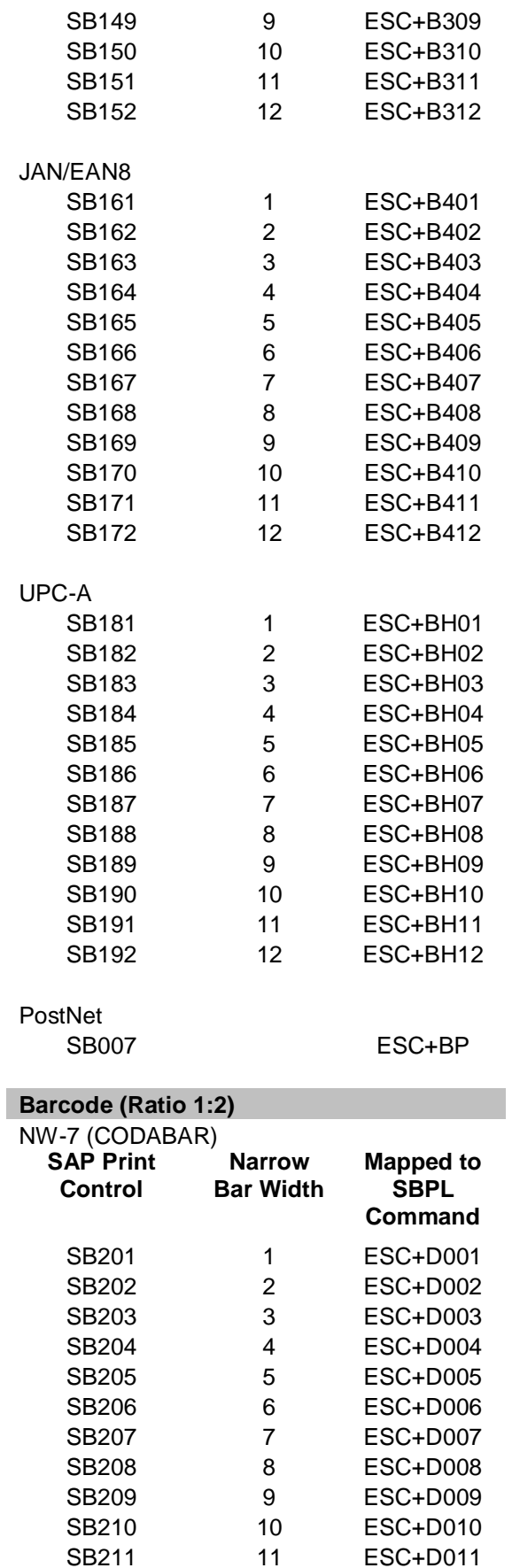

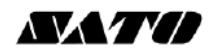

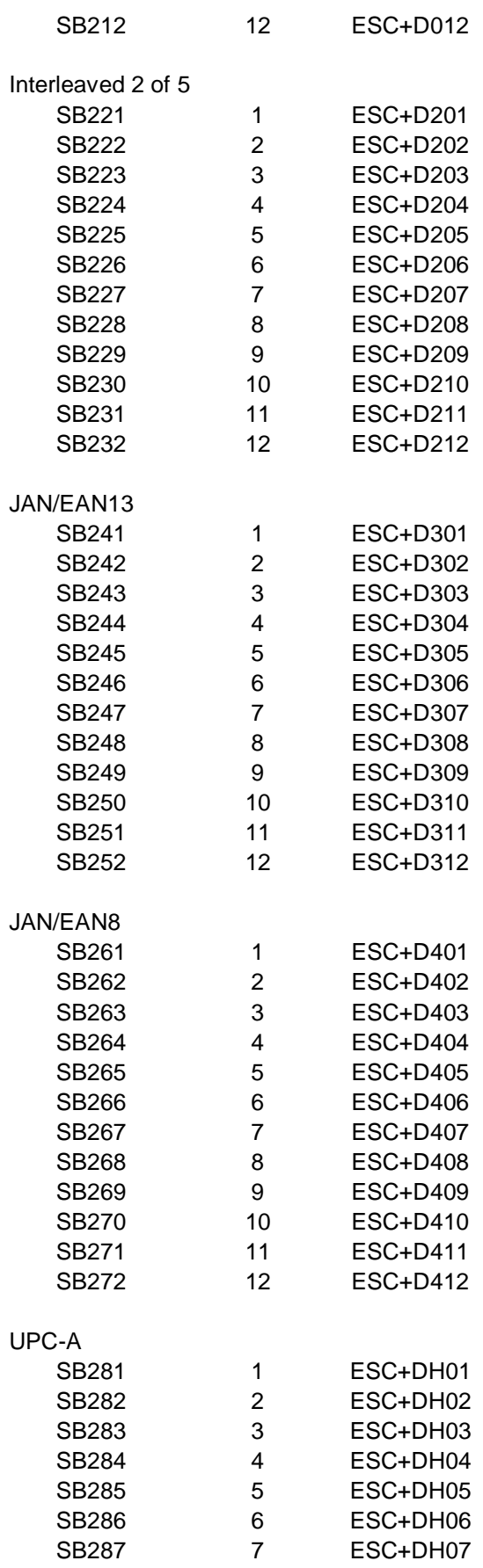

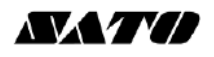

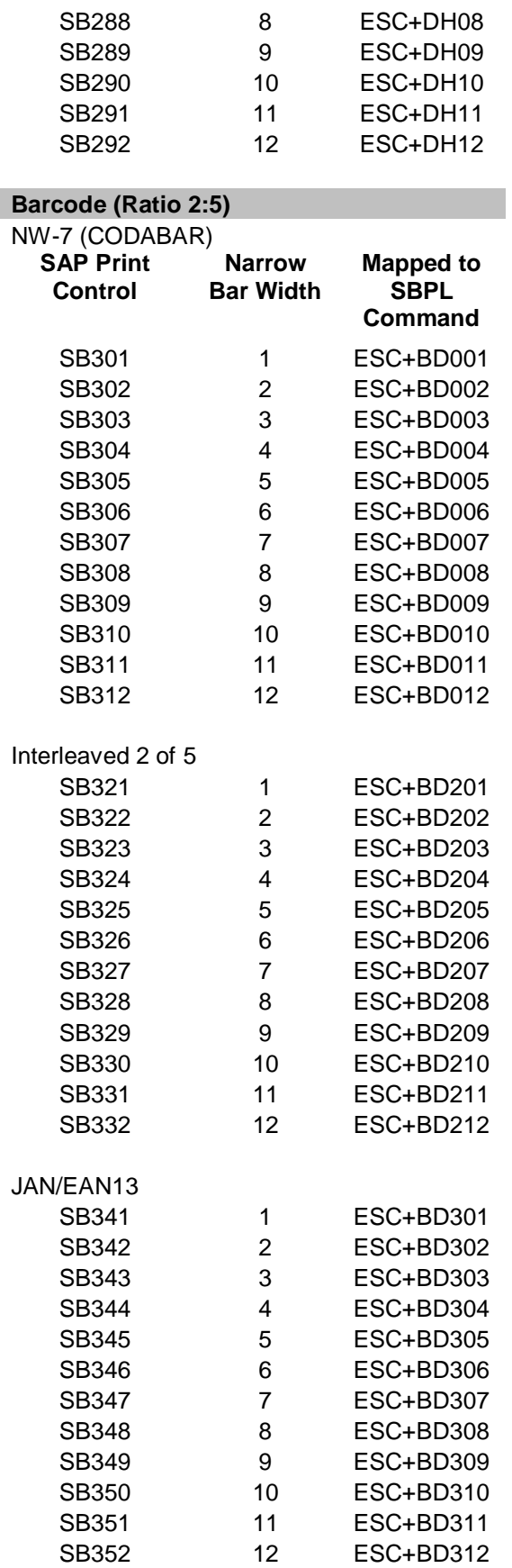

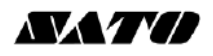

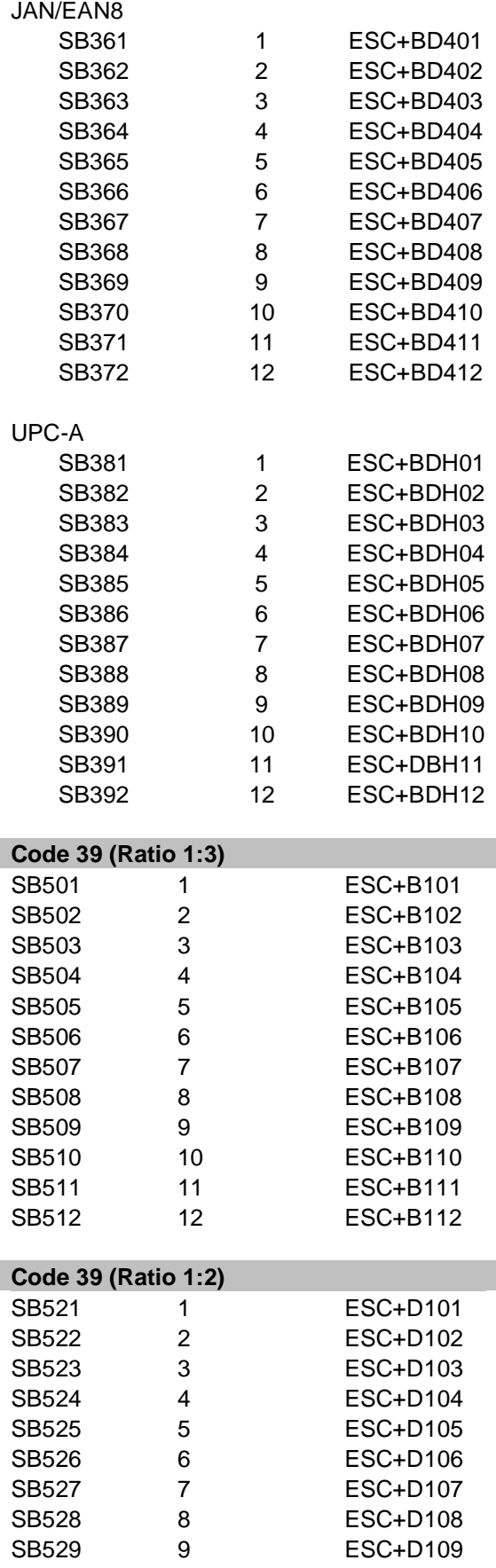

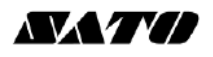

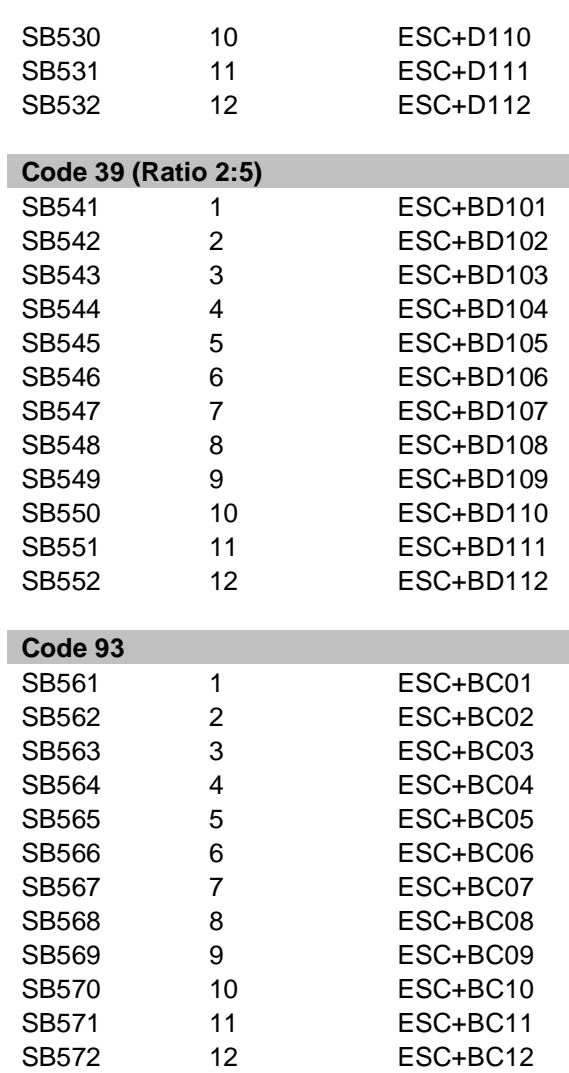

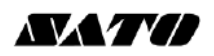

### <span id="page-59-0"></span>**8.2 Font Print Controls**

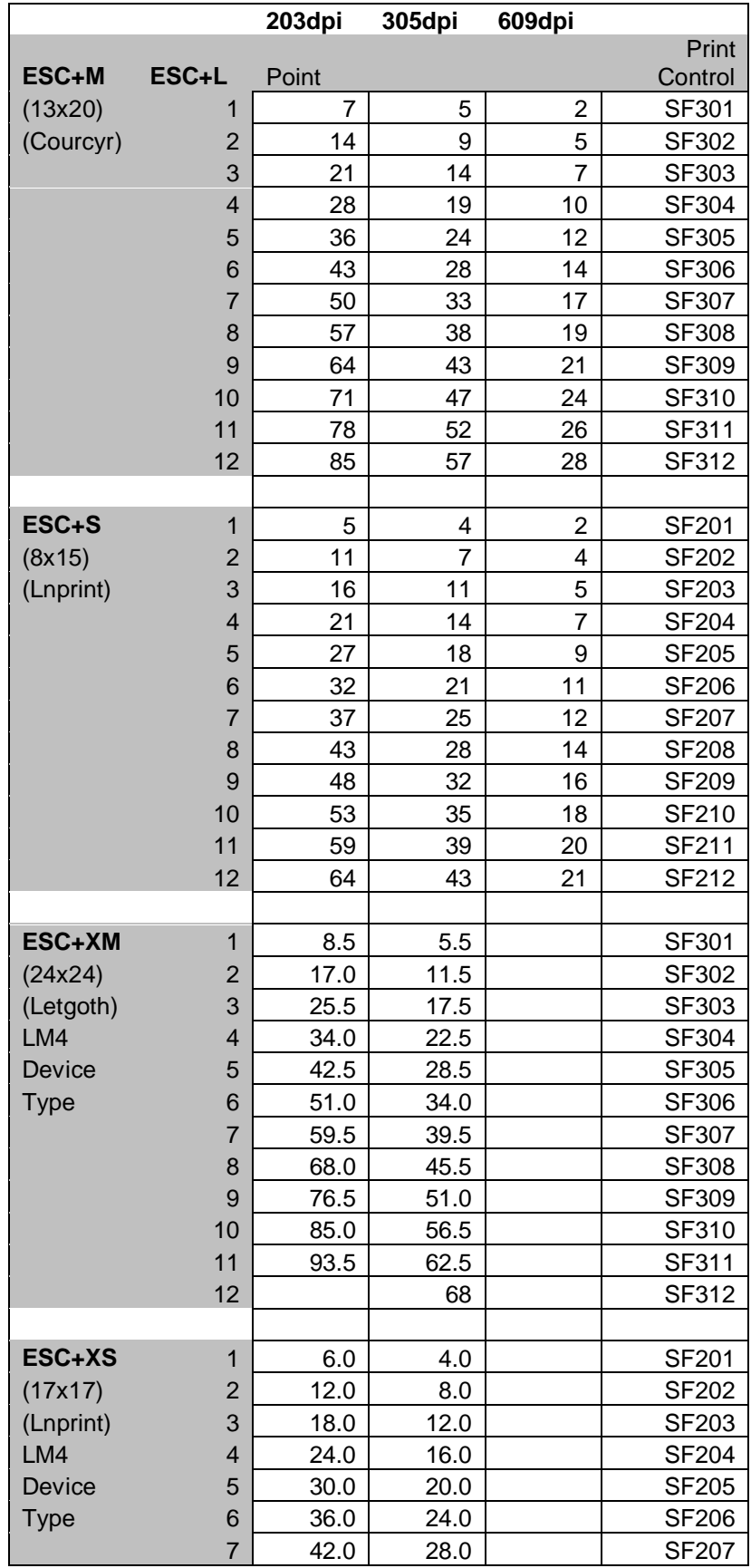

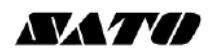

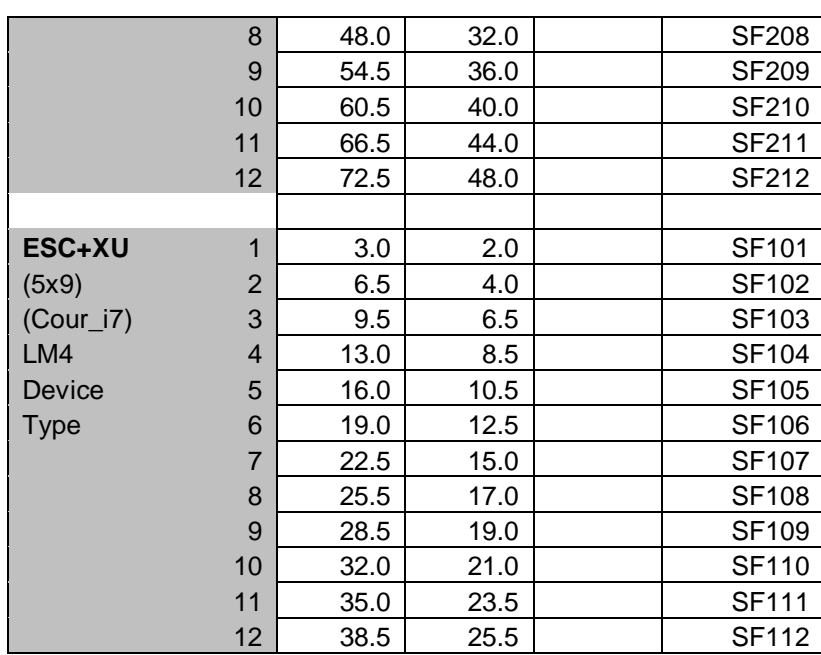

Note: The fixed size resident fonts are only supported in English-only and LM4 Device Types.

Other font information can be found at **Error! Reference source not found. Error! Reference source not found.**.

Extensive contact information of worldwide SATO operations can be found on the Internet at **www.satoworldwide.com**

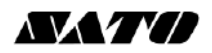